# **Buradan Başlayın** MFC-490C **Hızlı Kurulum Kılavuzu**

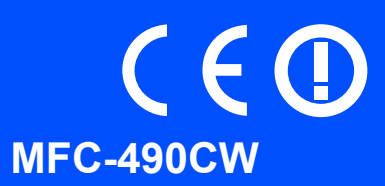

Makineyi kullanmadan önce doğru kurulum ve montaj için bu Hızlı Kurulum Kılavuzunu okuyun.

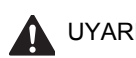

UYARI | Uyarı işareti yaralanmaların önüne geçmek için yapmanız gerekenleri belirtir.

# **ÖNEMLİ**

**USB kablosunu henüz bağlamayın (USB kablosu kullanıyorsanız).**

# **1 Makineyi ambalajından çıkarın ve parçalarını kontrol edin.**

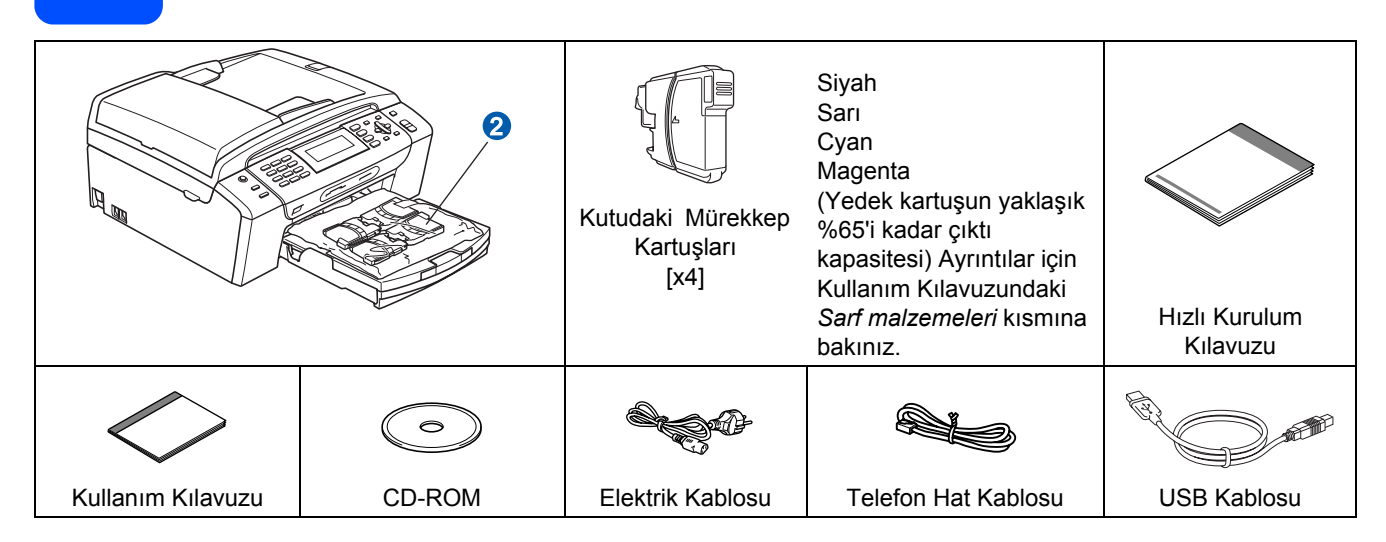

### **UYARI**

**Makinenizin ambalajlanmasında plastik torbalar kullanılmıştır. Boğulma tehlikesini önlemek için bu torbaları bebek ve çocukların ulaşamayacağı bir yerde saklayın.**

- **a** Tarayıcı camını kaplayan koruyucu bant ve filmi çıkarın.
- **b** Yeşil koruyucu parçayı **a** makinenin ön kısmını kaldırıp ardından koruyucu parçayı çekerek çıkarın.
- $\mathbb{C}$  Mürekkep kartuşlarını içeren plastik torbayı  $\mathbb O$  kağıt tepsisinin üst kısmından çıkarın.
- **d** Eksik parca olmadığını kontrol edin.

## **Not**

- *Kutudan çıkan parçalar bulunduğunuz ülkeye göre değişebilir.*
- *Herhangi bir sebeple makinenizi taşımanız gerektiğinde kullanmak üzere tüm ambalaj malzemelerini ve kutuyu saklayın.*
- *Kullanmak istediğiniz arayüz için (USB veya ağ bağlantısı) doğru arayüz kablosunu satın almanız gerekir.*

#### *USB kablosu*

*Lütfen 2,0 m'den uzun olmayan bir USB 2.0 kablosu (Tip A/B) kullandığınızdan emin olun.*

#### *Ağ kablosu*

*10BASE-T veya 100BASE-TX Hızlı Ethernet Ağı için düz Kategory 5 (veya daha büyük) bükümlü kablo kullanın.*

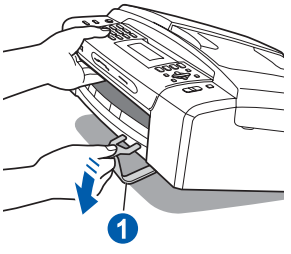

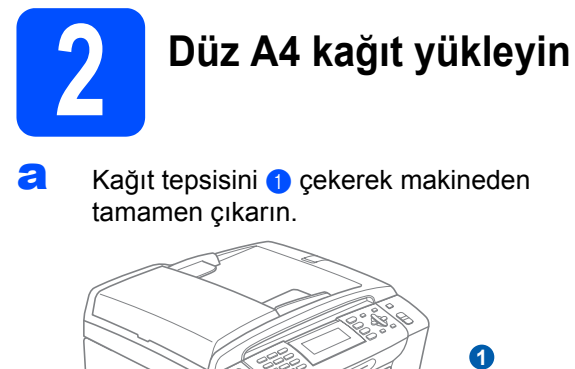

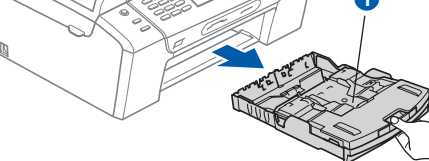

**b** Kağıt tepsisi kapağını **a**çın.

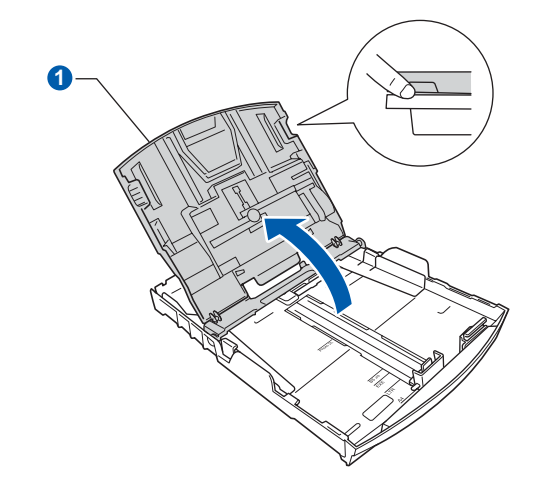

**C** Kağıt boyutuna uygun hale getirmek üzere her iki elinizle kağıt yan kılavuzları  $\bullet$  ve ardından kağıt uzunluk kılavuzuna **@** hafifçe bastırarak kaydırın.

> Kağıt yan kılavuzları **a** ile kağıt uzunluk kılavuzunun 2 üzerindeki üçgen şeklindeki işaretlerin 8 kullandığınız kağıt boyutu işareti ile aynı hizada olduğunu kontrol edin.

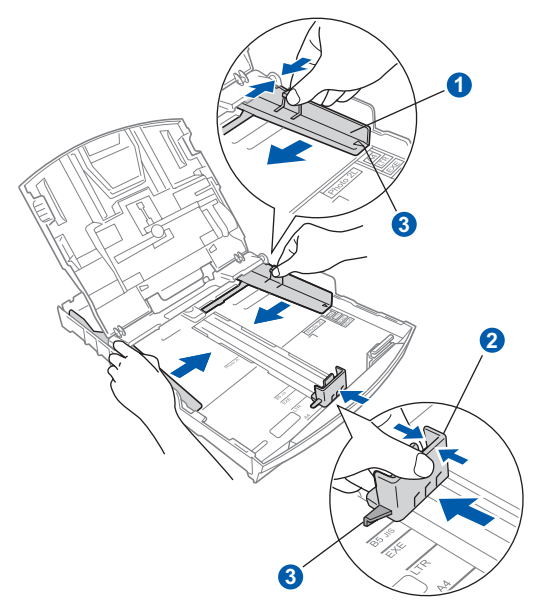

- **d** Kağıt sıkışmalarını ve hatalı beslemeleri önlemek için kağıt destesini iyice havalandırın.
- e Kağıdı, yazdırılacak tarafı aşağı bakacak ve üst kenarı önce girecek şekilde hafifçe kağıt tepsisine yerleştirin. Kağıdın tepside düz durup durmadığını kontrol edin.

#### **ÖNEMLİ**

#### **Kağıdı fazla ileri itmeyin.**

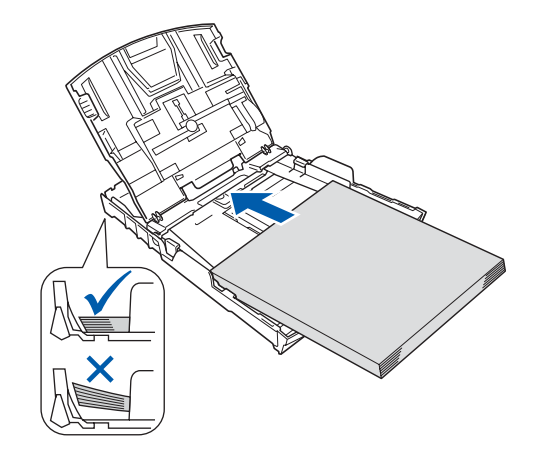

f Kağıt yan kılavuzlarını, kağıt boyutuna uygun olarak hafifçe ayarlayın. Kağıt yan kılavuzlarının kağıdın kenarlarına dokunduğunu kontrol edin.

**g** Kağıt tepsisi kapağını **a** kapatın.

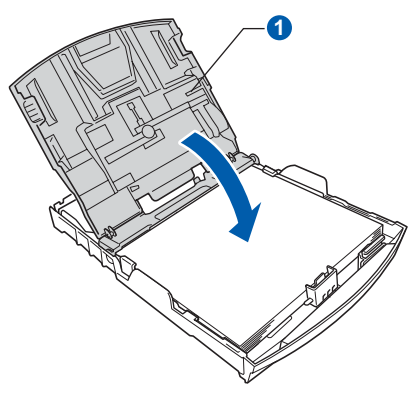

h Kağıt tepsisini *yavaşça* ittirerek makineye takın.

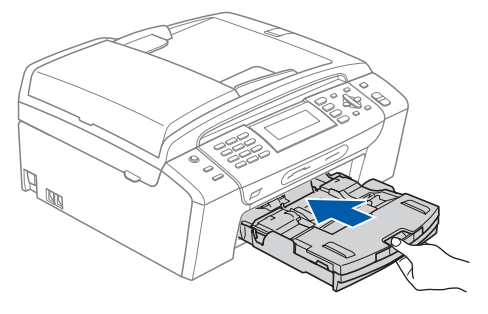

**i Kağıt tepsisini yerinde tutarken kağıt** desteğini  $\bigcirc$  tık sesi duyuluncaya kadar dışarı çekin ve kağıt destek kapağını 2 açın.

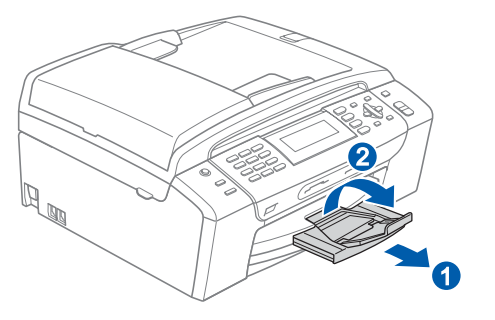

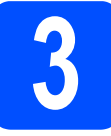

# **3 Elektrik kablosunu ve telefon hattını bağlayın**

#### **ÖNEMLİ**

**USB kablosunu henüz bağlamayın. (USB kablosu kullanıyorsanız).**

**a** Elektrik kablosunu bağlayın.

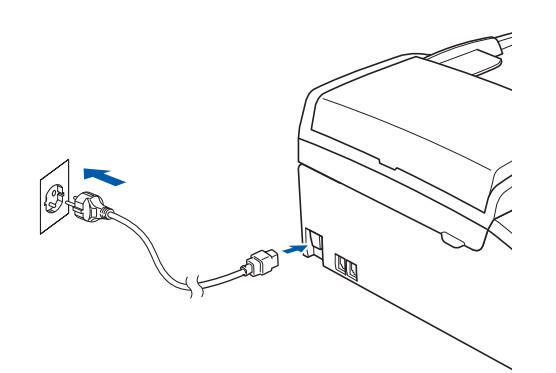

#### **UYARI**

#### **Makine, topraklı bir fiş ile donatılmalıdır.**

**b** Telefon hat kablosunu bağlayın. Telefon hat kablosunun bir ucunu makinenin üzerinde **LINE** ile belirtilen prize diğer ucunu ise duvardaki telefon prizine bağlayın.

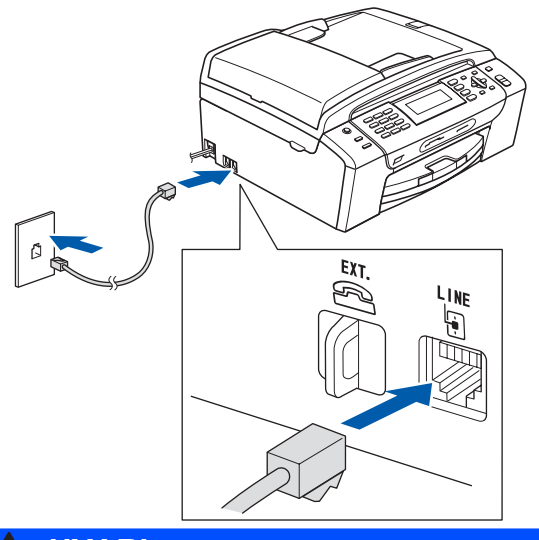

#### **UYARI**

**Makine, elektrik prizi üzerinden topraklandığından makineyi telefon hattına bağlarken elektrik kablosunu makineye bağlı tutarak telefon şebekesindeki olası tehlikeli elektrik şartlarından kendinizi koruyabilirsiniz. Benzer şekilde makinenizi taşımak istediğinizde önce telefon hattı bağlantısını ve ardından elektrik kablosunun bağlantısını keserek kendinizi koruyabilirsiniz.**

#### **ÖNEMLİ**

**Telefon hat kablosu makinenin üzerinde LINE ile belirtilen prize bağlanmalıdır.**

### **Not**

*Telefon hattını harici bir telefonla paylaşıyorsanız bağlantıyı aşağıda gösterildiği gibi yapın.*

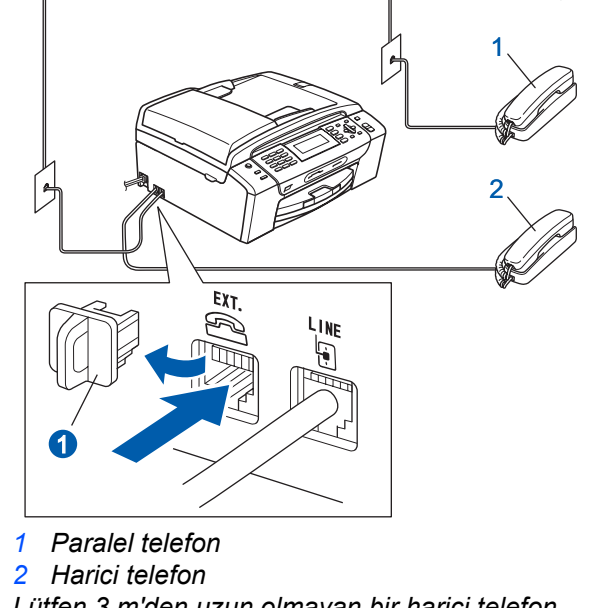

*Lütfen 3 m'den uzun olmayan bir harici telefon kablosu kullandığınızdan emin olun.*

### **Not**

*Telefon hattını harici bir telesekreterle paylaşıyorsanız bağlantıyı aşağıda gösterildiği gibi yapın.*

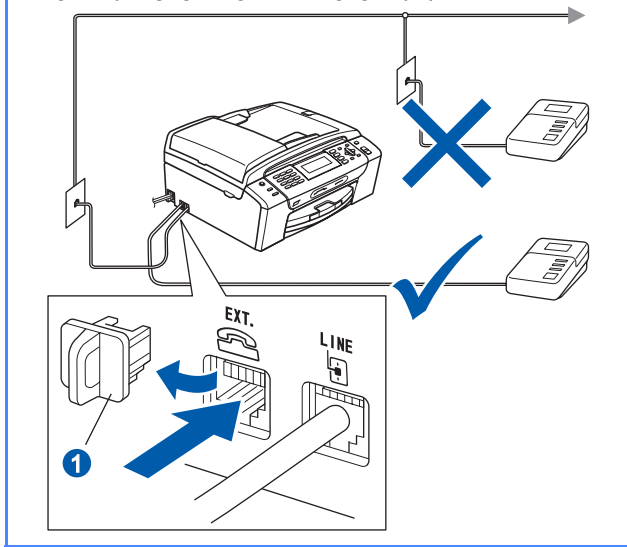

*Harici telesekreteriniz varsa alma modunu*   $\mathbb{Q}$ *External TAD (Harici Telesekreter) olarak ayarlayın. Bkz. [Alma Modunu seçin](#page-6-0)  [sayfa 7](#page-6-0). İlave ayrıntılar için Kullanım Kılavuzunun 7. Kısmında yer alan Harici telesekreter bağlama kısmına bakınız.*

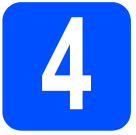

# **4 Mürekkep kartuşlarını takın**

### **UYARI**

**Gözünüze mürekkep kaçarsa derhal bol su ile yıkayın ve tahriş etmesi durumunda doktora danışın.**

a Makinenin açık olduğunu kontrol edin. LCD ekranda şu mesaj görüntülenir:

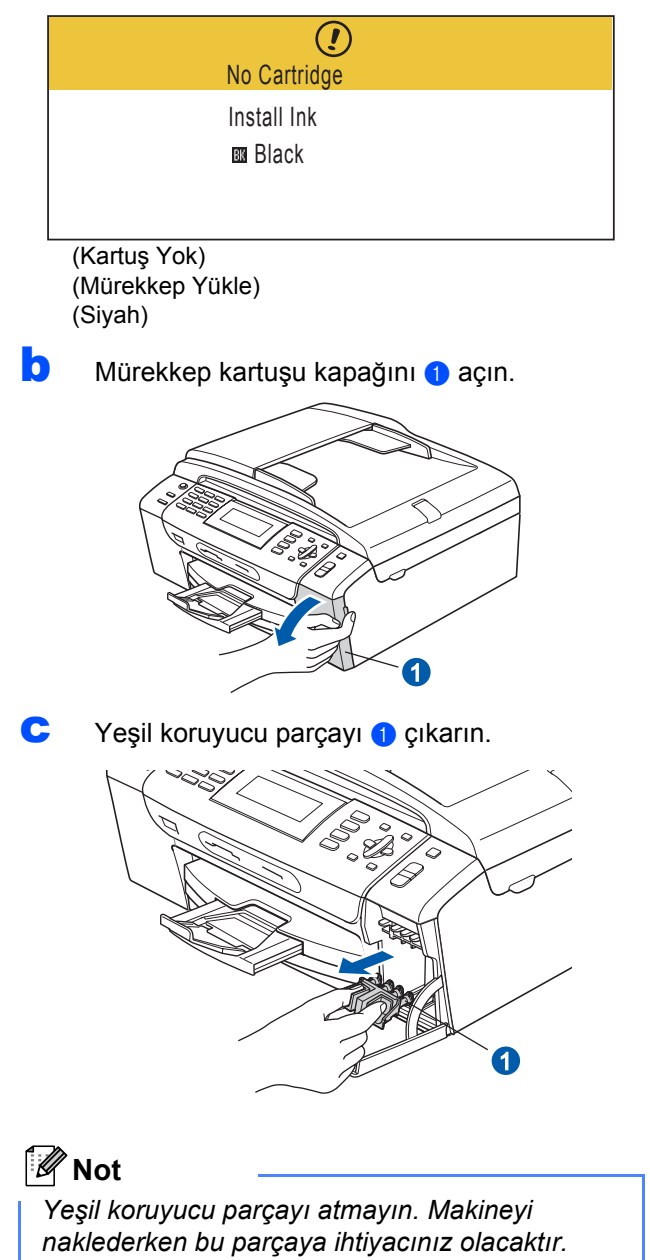

**d** Mürekkep kartuşunu ambalajından çıkarın.

e Vakum contasını açmak için koruyucu sarı kapağın üzerindeki yeşil düğmeyi saat yönünde tık sesi duyuluncaya dek çevirin, ardından kapağı **a** çıkarın.

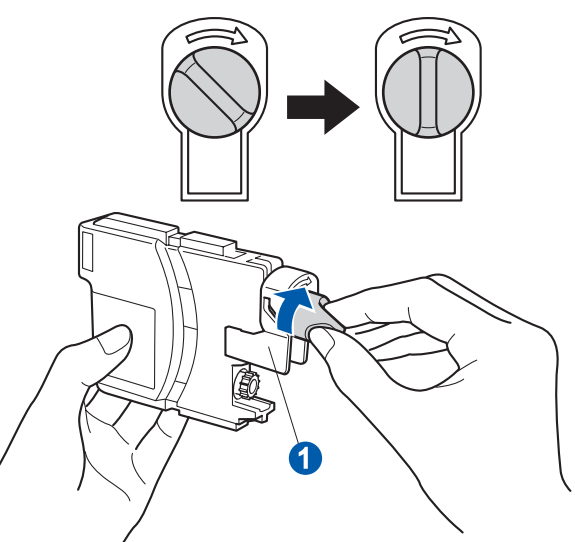

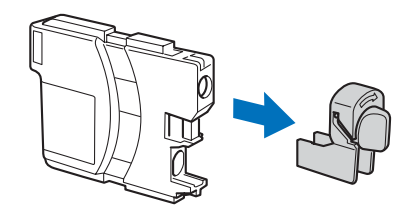

f <sup>A</sup>şağıdaki şekilde gösterildiği gibi kartu<sup>ş</sup> rengiyle 2 kol  $\bullet$  renginin aynı olmasına dikkat edin.

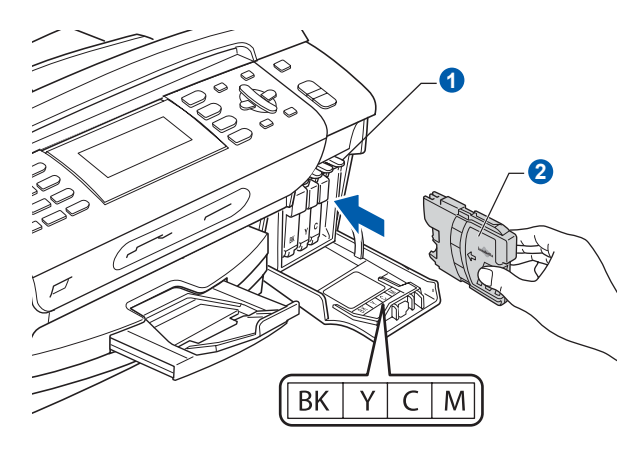

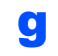

**g** Her bir mürekkep kartuşunu etiket üzerindeki okla aynı yönde takın.

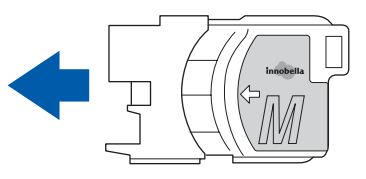

**h** Mürekkep kartusunu tık sesi gelinceve dek ittirin. Tüm mürekkep kartuşları takıldıktan sonra mürekkep kartuşu kapağını kapatın.

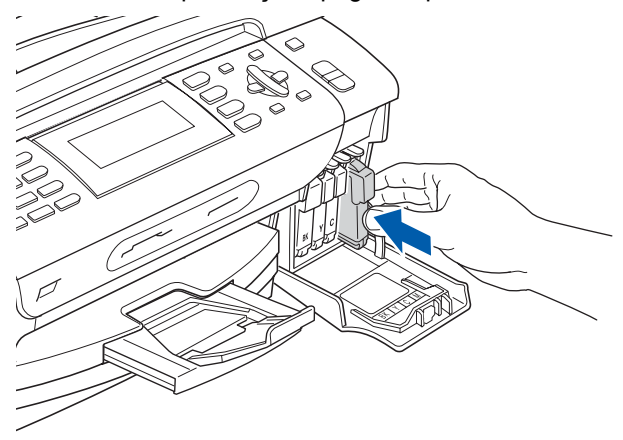

## **Not**

*Makine baskı için mürekkep kanalı sistemini hazırlayacaktır. Bu işlem yaklaşık dört dakika sürecektir. İşlem bitmeden makineyi kapatmayın.*

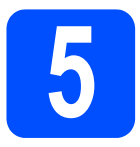

### **5 Baskı kalitesini kontrol edin**

**a** Hazırlık işlemi tamamlandığında LCD ekranda aşağıdaki mesaj görüntülenir

> Set Paper and Press **Start**

(Kağıdı Ayarla ve Start'a Bas)

**Colour Start** (Renkli Başlat)'a basın.

<span id="page-5-1"></span>**b** Sayfadaki dört adet renkli bloğun **0** kalitesini kontrol edin. (siyah/sarı/cyan/magenta)

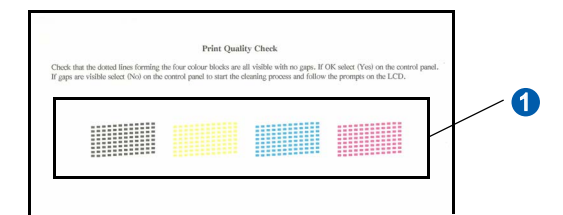

C Cizgilerin tümü net ve görülebilir durumdaysa tuş takımından **1** (Yes (Evet))'e basarak kalite kontrolünü bitirin.

OK (Tamam)

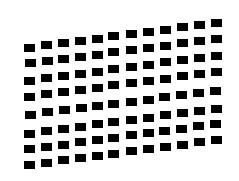

Eksik kısa çizgiler varsa tuş takımından **2** (No (Hayır))'a basın ve **[d](#page-5-0)**'ye gidin.

Kötü

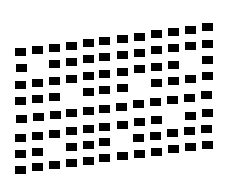

<span id="page-5-0"></span>**d** LCD ekranda siyah ve renkli baskı kalitesinin iyi olup olmadığı sorulur. Tuş takımından **1** (Yes (Evet)) veya **2** (No (Hayır))'a basın.

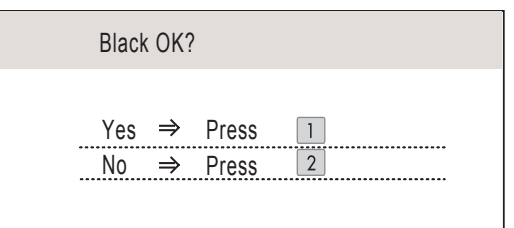

(Siyah iyi mi?)

 $(Evet \rightarrow 1'e$  bas) (Hayır  $\rightarrow$  2'e bas)

Siyah ve renkli için **1** (Yes (Evet)) veya **2** (No (Hayır))'a bastığınızda LCD ekranda şu mesaj görüntülenir:

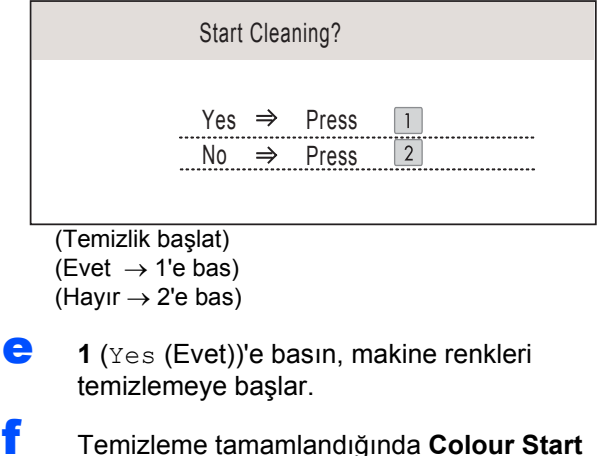

(Renkli Başlat)'a basın. Makine, Baskı Kalitesi Kontrol Sayfasını yazdırmaya başlar. [b](#page-5-1)'ye gidin.

<span id="page-6-0"></span>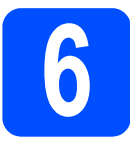

# **6 Alma Modunu seçin**

Dört tane alma modu mevcuttur: Fax Only (Sadece Faks), Fax/Tel (Faks/Tel), Manual (Manüel) ve External TAD (Harici Telesekreter).

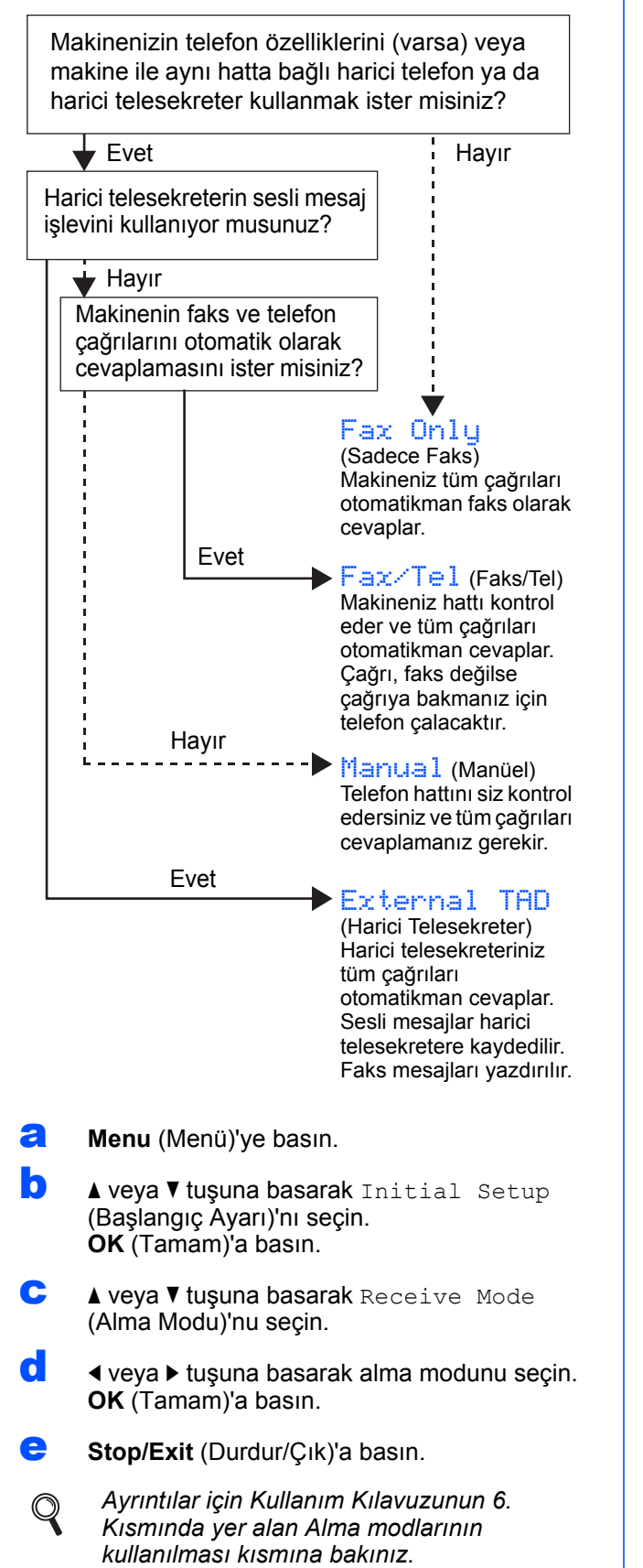

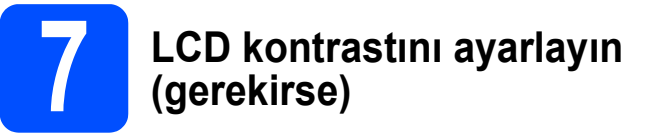

LCD'yi okumada zorluk çekiyorsanız kontrast ayarını değiştirmeyi deneyin.

- **a** Menu (Menü)'ye basın.
- **b A** veya **v** tuşuna basarak General Setup (Genel Ayarlar)'ı seçin. **OK** (Tamam)'a basın.
- $\mathbf C$  **A** veva  $\mathbf v$  tusuna basarak LCD Settings (LCD Ayarları)'nı seçin. **OK** (Tamam)'a basın.
- $\overline{\mathbf{C}}$  **A veya V** tusuna basarak LCD Contrast (LCD Kontrastı)'nı seçin.
- **e d** veya **b** tusuna basarak Light (Acık), Med (Orta) ya da Dark (Koyu)'yu seçin. **OK** (Tamam)'a basın.
	- Stop/Exit (Durdur/Cık)'a basın.

### **Not**

*Ayrıca ekranın açısını kaldırarak ayarlayabilirsiniz.*

**8 Tarih ve saati ayarlayın** 

Makine tarih ve saati gösterir; istasyon kimliğini ayarladıysanız gönderdiğiniz faksa tarih ve saat eklenir.

- **a** Menu (Menü)'ye basın.
- **b A** veya **v** tuşuna basarak Initial Setup (Başlangıç Ayarı)'nı seçin. **OK** (Tamam)'a basın.
- $\mathbf{C}$  A veya  $\mathbf{v}$  tuşuna basarak Date&Time (Tarih ve Saat)'i seçin.

**OK** (Tamam)'a basın.

**d** Tus takımını kullanarak yılın son iki rakamını girin ve **OK** (Tamam)'a basın.

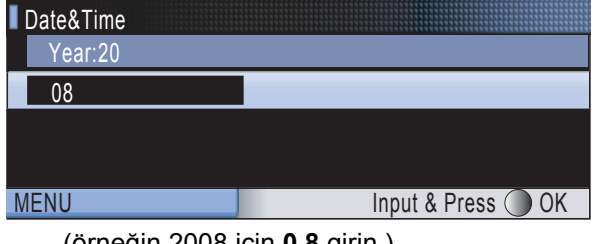

(örneğin 2008 için **0 8** girin.)

- e Ay ve Gün ile 24 saat formatlı Saat ve Dakika için bu işlemi tekrar edin.
	- Stop/Exit (Durdur/Cık)'a basın.

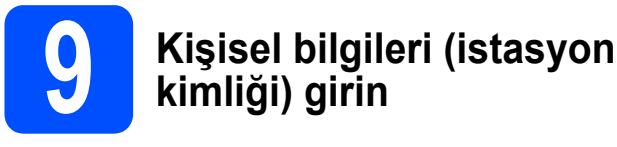

Gönderdiğiniz tüm faks sayfalarına yazılması için adınızı ve faks numaranızı kaydetmelisiniz.

- <span id="page-7-0"></span>**a** Menu (Menü)'ye basın.
- **b** A veya **V** tuşuna basarak Initial Setup (Başlangıç Ayarı)'nı seçin. **OK** (Tamam)'a basın.
- $\mathbf C$  **A** veya  $\mathbf v$  tuşuna basarak Station ID (İstasyon Kimliği)'ni seçin. **OK** (Tamam)'a basın.
- **d** Tus takımını kullanarak faks numaranızı (en fazla 20 rakam) girin ve **OK** (Tamam)'a basın. Uluslararası kodlar için "+" girmek üzere **l** tuşuna basın. Örneğin İngilterenin kodu olan "+44" girmek için **l**, **4**, **4** tuşlarına basın ve arından numaranın geri kalan rakamlarını girin.
- e Tuş takımını kullanarak adınızı (en fazla 20 karakter) girin ve **OK** (Tamam)'a basın.
- **Not**
	- *Adınızı girmek için aşağıdaki şemaya bakın.*
- *Son karakterle aynı tuşta bulunan bir karakter girmeniz gerekiyorsa* **c** *tuşuna basarak imleci sağa alın.*
- *Hatalı bir karakter girdiniz ve düzeltmek istiyorsanız imleci hatalı karakterin altına getirmek için* **d** veya **c** *tuşuna basın ve ardından Clear/Back (Sil/Geri)'ye basın.*

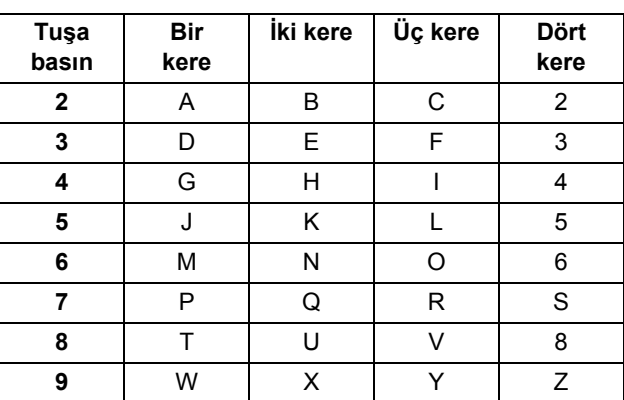

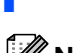

Stop/Exit (Durdur/Çık)'a basın.

**Not**

*Hata yapmanız durumunda yeniden başlamak isterseniz* [a](#page-7-0)*'ya gitmek için Stop/Exit (Durdur/Çık)'a basın.*

*Ayrıntılar için Kullanım Kılavuzunun Ek C'sinde yer alan Metin Girme kısmına bakınız.*

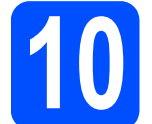

# **10 Tonlu veya palslı çevirme modunu ayarlayın**

Makineniz tonlu çevirme servisi için ayarlanmış olarak gelir. Çevirme servisiniz Palslı (döner) ise arama modunu değiştirmeniz gerekir.

- **a** Menu (Menü)'ye basın.
- **b A** veya **v** tuşuna basarak Initial Setup (Başlangıç Ayarı)'nı seçin. **OK** (Tamam)'a basın.
- $\mathbf C$  A veya  $\mathbf v$  tuşuna basarak Tone/Pulse (Ton/Pals)'ı seçin.
- **d d** veya ▶ tuşuna basarak Pulse (Pals) (veya Tone (Ton))'ı seçin. **OK** (Tamam)'a basın.
- e **Stop/Exit** (Durdur/Çık)'a basın.

# **11 Telefon hattı tipini ayarlayın**

Faks göndermek ve almak için makineyi PBX veya ISDN kullanan bir hatta bağlıyorsanız aşağıdaki adımları tamamlayarak telefon hattı tipini buna göre değiştirmeniz gerekmektedir.

- **a** Menu (Menü)'ye basın.
- **b A** veya **v** tuşuna basarak Initial Setup (Başlangıç Ayarı)'nı seçin. **OK** (Tamam)'a basın.
- $\mathbf C$  A veya  $\mathbf v$  tuşuna basarak Phone Line Set (Telefon Hattı Ayarı)'nı seçin.
- d **<sup>d</sup>** veya **c** tuşuna basarak Normal, PBX ya da ISDN'yi seçin. **OK** (Tamam)'a basın.
- e **Stop/Exit** (Durdur/Çık)'a basın.

#### **PBX ve AKTARMA**

Makine başlangıçta, standart PSTN (Genel Telefon Şebekesi) hattına bağlanmasına imkan veren Normal seçeneğine ayarlanmıştır. Bununla birlikte ofislerin çoğunda merkezi telefon sistemi veya Özel Santral (PBX) kullanılmaktadır. Makineniz çoğu PBX tipine bağlanabilir. Makinenin yeniden çevirme özelliği sadece süreli yeniden çevirmeyi (TBR) destekler. TBR çoğu PBX sistemiyle çalışarak harici bir hatta erişmenizi veya çağrıları başka bir paralel hatta aktarmanıza imkan verir. Bu özellik **Tel/R** tuşuna basıldığında çalışır.

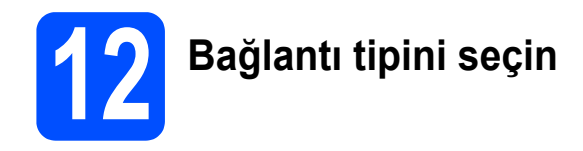

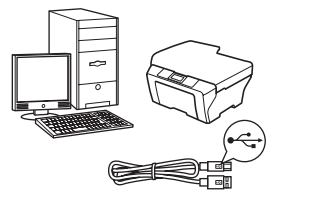

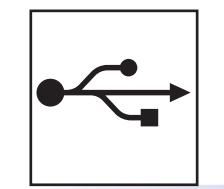

# **USB arayüz kablosu için**

Windows<sup>®</sup>, [sayfa 10'](#page-9-0)a gidin Macintosh®, [sayfa 14](#page-13-0)'e gidin

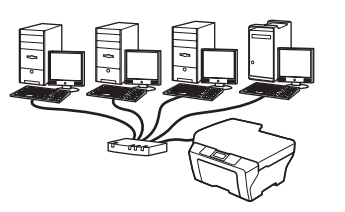

# **Kablolu Ağ için**

Windows<sup>®</sup>, [sayfa 17'](#page-16-0)ye gidin Macintosh®, [sayfa 22'](#page-21-0)ye gidin

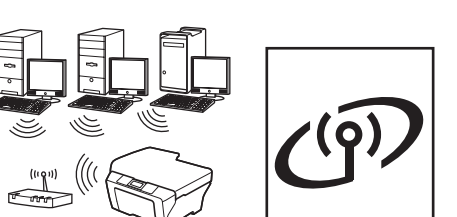

# **Kablosuz Ağ için**

Windows® ve Macintosh®, [sayfa 25'](#page-24-0)e gidin

# <span id="page-9-0"></span>**USB Arayüzü Kullanıcıları için (Windows® 2000 Professional/XP/XP Professional x64 Edition/ Windows Vista® için)**

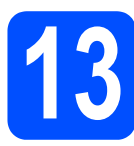

# **13 Kurmadan önce**

**a** Bilgisayarınızın açık olduğundan ve oturumu Yönetici haklarıyla açtığınızdan emin olun.

#### **ÖNEMLİ**

- **USB kablosunu henüz bağlamayın.**
- **Çalışan program varsa kapatın.**
- **Takılı hafıza kartı veya USB Flash bellek sürücüsü olmadığından emin olun.**
- **• İşletim sisteminize bağlı olarak ekranlar değişebilir.**
- **Verilen CD-ROM, ScanSoft™ PaperPort™ 11SE'yi içerir. Bu yazılım Windows® 2000 (SP4 veya üstü), XP (SP2 veya üstü), XP Professional x64 Edition ve Windows Vista®'yı destekler. MFL-Pro Suite'i**

**kurmadan önce en son Windows® Servis Paketi güncellemesini yapın.**

**b** Makinenin fişini prizden çekin ve bilgisayarla arasına arayüz kablosu bağladıysanız bu kabloyu çıkarın.

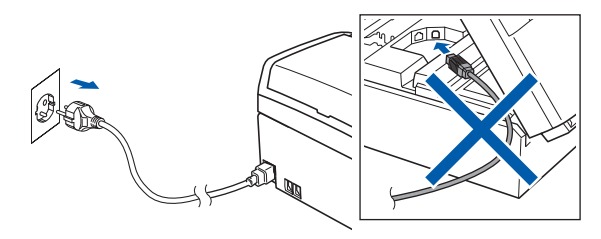

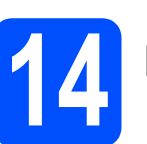

# **14 MFL-Pro Suite'i Kurun**

**a CD-ROM sürücünüze verilen CD-ROM'u takın.** Model adı ekranı açılırsa makinenizi seçin. Dil ekranı açılırsa dilinizi seçin.

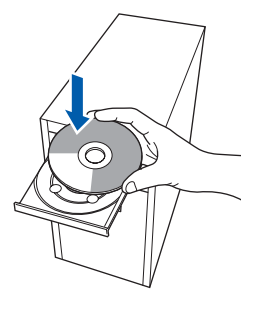

# **Not**

*Brother ekranı otomatik olarak görüntülenmezse My Computer (Bilgisayarım) (Computer (Bilgisayar))'a gidin, CD-ROM simgesine çift tıklayın ve ardından start.exe'ye çift tıklayın.*

<span id="page-9-1"></span>**b** CD-ROM ana menüsü görüntülenir. **Install MFL-Pro Suite** (MFL-Pro Suite'i Kur)'a tıklayın.

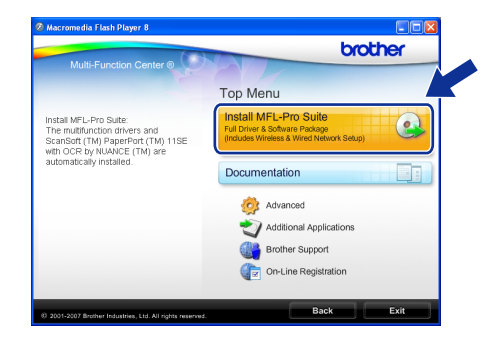

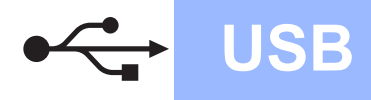

# **Windows USB ®**

## **Not**

*• Bu ekran açılırsa bilgisayarınızı yeniden başlatmak için OK (Tamam)'a tıklayın.*

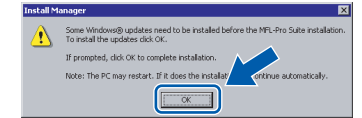

- *Kurulum otomatik olarak devam etmezse CD-ROM'u çıkarıp yeniden takarak veya kök klasöründen start.exe programına çift tıklayarak ana menüyü yeniden açın ve MFL-Pro Suite'i kurmak için* [b](#page-9-1)*'den devam edin.*
- *Windows Vista® için User Account Control (Kullanıcı Hesabı Denetimi) ekranı görüntülendiğinde Allow (İzin Ver)'e tıklayın.*

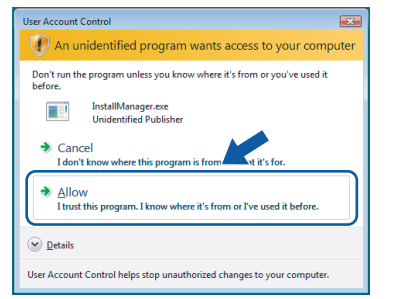

c ScanSoft**™** PaperPort**™** 11SE **License Agreement** (Lisans Anlaşması) penceresi açıldığında Yazılım **License Agreement** (Lisans Anlaşması)'nı kabul ediyorsanız **Yes** (Evet)'e tıklayın.

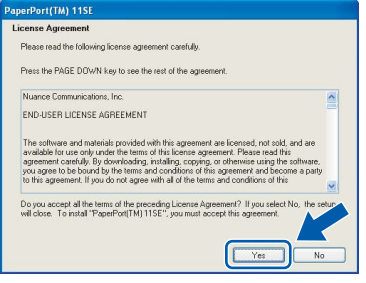

- d ScanSoft**™** PaperPort**™** 11SE kurulumu otomatik olarak başlar ve MFL-Pro Suite kurulumu ile devam eder.
- e Brother MFL-Pro Suite Software **License Agreement** (Lisans Anlaşması) penceresi açıldığında Yazılım **License Agreement** (Lisans Anlaşması)'nı kabul ediyorsanız **Yes** (Evet)'e tıklayın.

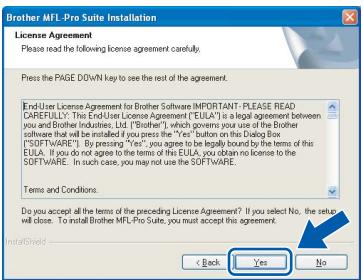

f **Local Connection** (Yerel Bağlantı)'yı seçin ve ardından **Next** (İleri)'ye tıklayın. Kurulum devam eder.

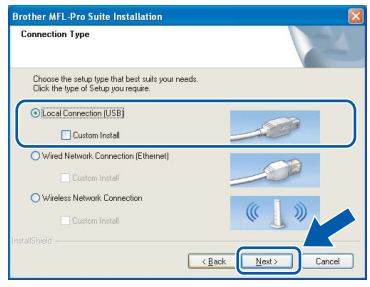

**g** Bu ekran açıldığında bir sonraki adıma geçin.

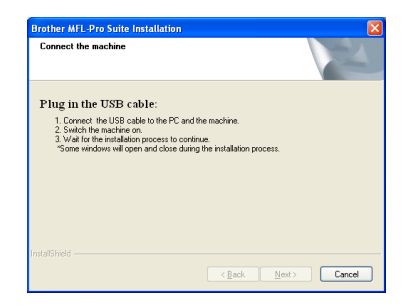

**Windows Windows**® **Macintosh Macintosh® USB**

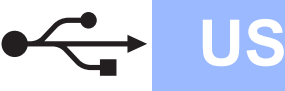

# **Windows USB ®**

# **15 USB kablosunu bağlayın**

#### **ÖNEMLİ**

- **Makineyi klavye veya elektrik beslemesi olmayan USB hub üzerindeki bir USB bağlantı noktasına bağlamayın.**
- **Makineyi doğrudan bilgisayarınıza bağlayın.**
- **a** Her iki elinizle makinenin her iki tarafındaki plastik tırnaklardan tutarak açık konumda sıkıca kilitleninceye kadar tarayıcı kapağını kaldırın.

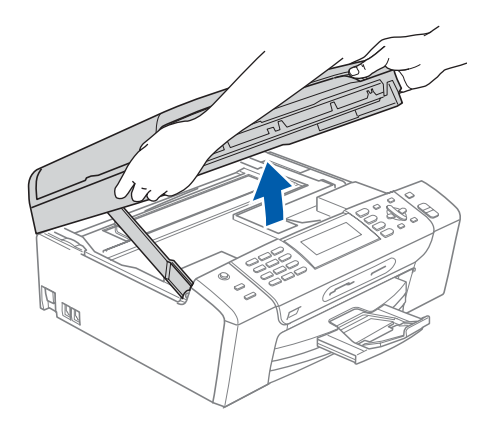

**b** USB kablosunu  $\left|\frac{1}{\sqrt{2}}\right|$  simgesi ile belirtilmiş olan USB yuvasına takın. USB yuvasını aşağıdaki şekilde gösterildiği gibi makinenin iç kısmında sağda bulabilirsiniz.

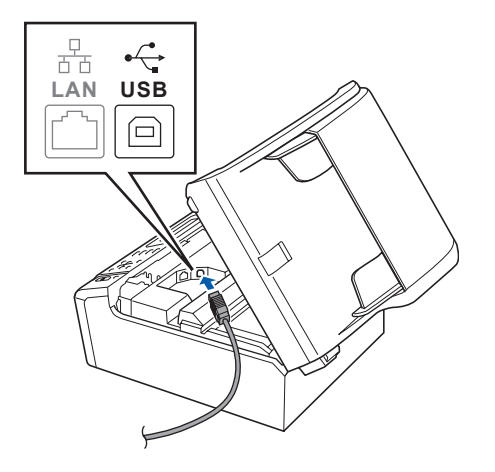

C USB kablosunu aşağıda gösterildiği gibi makinenin yanında ve arka kısmında yer alan kablo kanalından geçirin Daha sonra kabloyu bilgisayarınıza bağlayın.

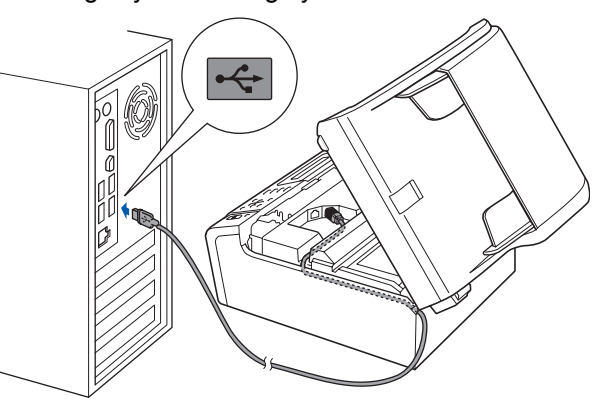

#### **ÖNEMLİ**

**Hataya neden olabileceğinden dolayı kablonun kapağın kapanmasına engel olmadığından emin olun.**

d Kilidi açmak için tarayıcı kapağını kaldırın **a.** Tarayıcı kapağı desteğini hafifçe aşağı bastırın **Q** ve tarayıcı kapağını kapatın **Q**.

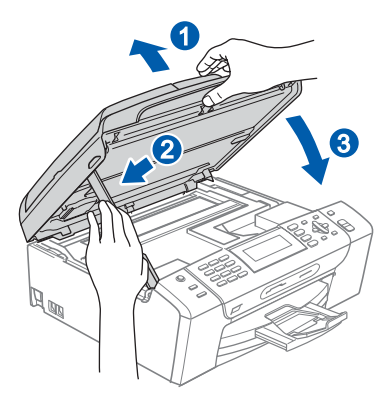

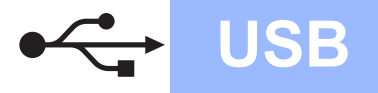

# **16 Elektrik kablosunu bağlayın**

**a** Elektrik kablosunu bağlayın. Kurulum otomatik olarak devam edecektir. Kurulum ekranları birer birer görüntülenir.

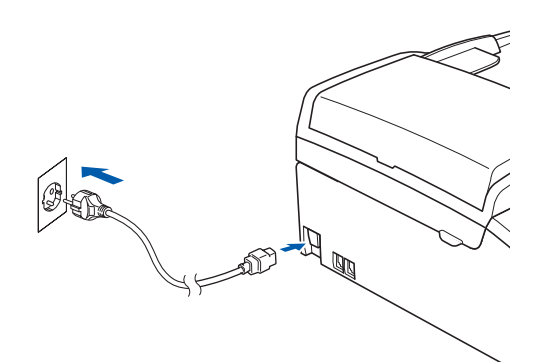

#### **ÖNEMLİ**

**Kurulum sırasında ekranlardan hiçbirini iptal etmeyin. Tüm ekranların açılması birkaç saniye sürebilir.**

## **Not**

*Windows Vista® için bu ekran açıldığında onay kutusunu işaretleyin ve kurulumu düzgün bir şekilde tamamlamak için Install (Kur)'a tıklayın.*

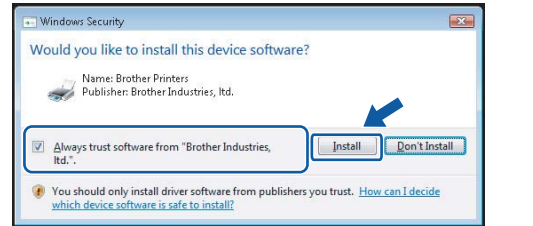

**b** On-Line Registration (On-line Kayıt) ekranı görüntülendiğinde seçiminizi yapın ve ekrandaki talimatları izleyin.

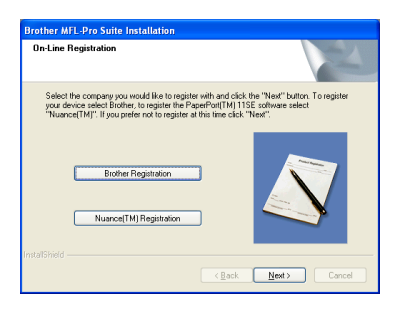

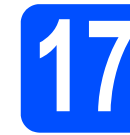

# **17 Bitirin ve yeniden başlatın**

a Bilgisayarınızı yeniden başlatmak için **Finish** (Son)'a tıklayın.

Bilgisayarınızı yeniden başlattıktan sonra oturumu yönetici haklarıyla açmanız gerekmektedir.

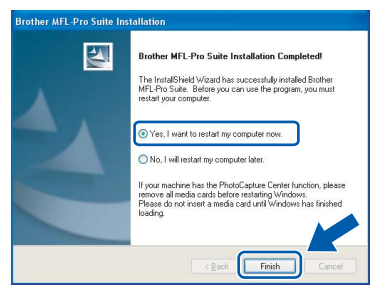

### **Not**

*Yazılım kurulumu sırasında bir hata mesajı görüntülenirse Start (Başlat)/All Programs (Tüm Programlar)/Brother/MFC-XXXX (MFC-XXXX model adınızı gösterir) dizininde bulunan Installation Diagnostics (Kurulum Tanılama)'yı çalıştırın.*

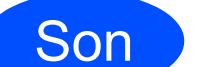

### Son **Kurulum tamamlandı.**

### **Şimdi gidiniz**

**[Sayfa 38'](#page-37-0)de yer alan İsteğe Bağlı Uygulamaları Kurun kısmına geçin.**

**USB**

# <span id="page-13-0"></span>**USB Arayüzü Kullanıcıları için (Mac OS® X 10.2.4 veya üst versiyonları için)**

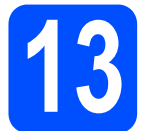

# **13 Kurmadan önce**

**a** Makinenizin elektrik kaynağına bağlı olduğundan ve Macintosh® bilgisayarınızın açık olduğundan emin olun. Oturumu yönetici haklarıyla açmanız gerekmektedir.

#### **ÖNEMLİ**

- **Mac OS® X 10.2.0 ila 10.2.3 kullanıcıları için, Mac OS® X 10.2.4 veya üst sürümüne yükseltin. (Mac OS® X ile ilgili son bilgiler için bkz.[http://solutions.brother.com/\)](http://solutions.brother.com)**
- **Takılı hafıza kartı veya USB Flash bellek sürücüsü olmadığından emin olun.**

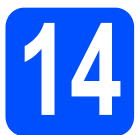

# **14 USB kablosunu bağlayın**

#### **ÖNEMLİ**

- **Makineyi klavye veya elektrik beslemesi olmayan USB hub üzerindeki bir USB bağlantı noktasına bağlamayın.**
- **Makineyi doğrudan Macintosh® bilgisayarınıza bağlayın.**
- **a** Her iki elinizle makinenin her iki tarafındaki plastik tırnaklardan tutarak açık konumda sıkıca kilitleninceye kadar tarayıcı kapağını kaldırın.

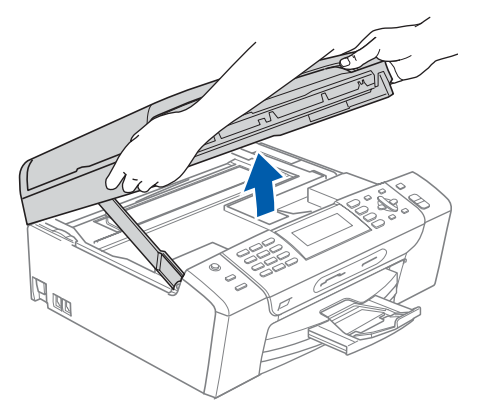

**b** USB kablosunu  $\leq$  simgesi ile belirtilmiş olan USB yuvasına takın. USB yuvasını aşağıdaki şekilde gösterildiği gibi makinenin iç kısmında sağda bulabilirsiniz.

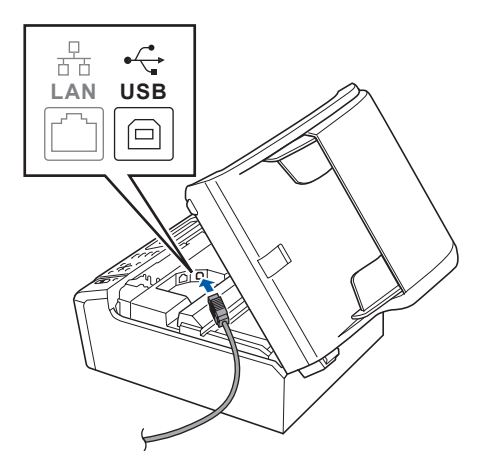

C USB kablosunu aşağıda gösterildiği gibi makinenin yanında ve arka kısmında yer alan kablo kanalından geçirin Daha sonra kabloyu Macintosh® bilgisayarınıza bağlayın.

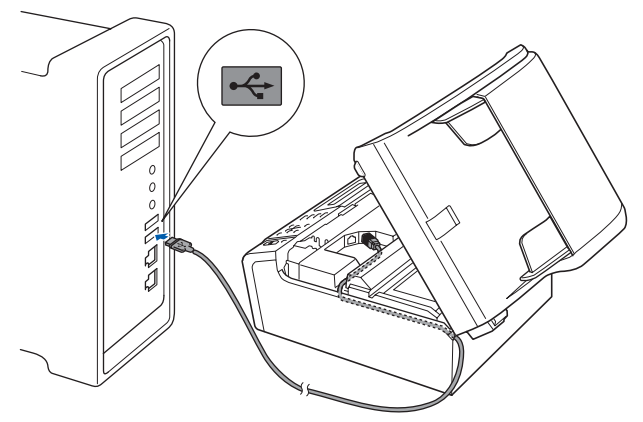

#### **ÖNEMLİ**

**Hataya neden olabileceğinden dolayı kablonun kapağın kapanmasına engel olmadığından emin olun.**

d Kilidi açmak için tarayıcı kapağını kaldırın **0**. Tarayıcı kapağı desteğini hafifçe aşağı bastırın 2 ve tarayıcı kapağını kapatın 3.

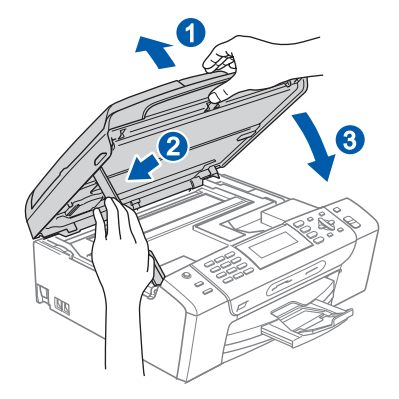

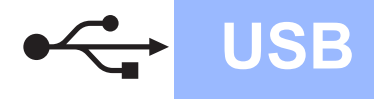

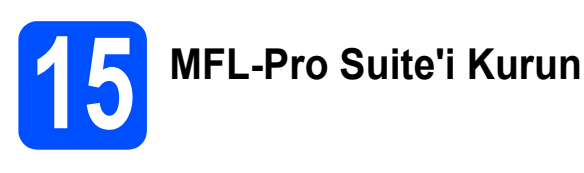

**a CD-ROM sürücünüze verilen CD-ROM'u takın.** 

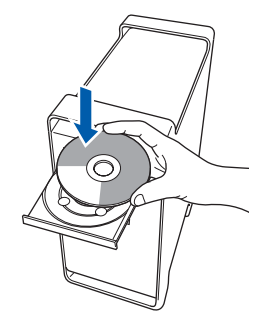

**b** Kurmak için Start Here OSX simgesine çift tıklayın.

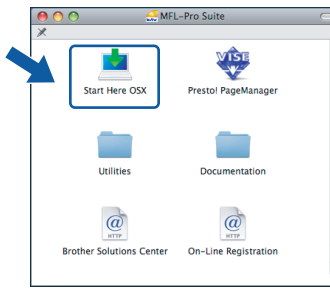

**C** Local Connection (Yerel Bağlantı)'yı seçin ve ardından **Next** (İleri)'ye tıklayın. Ekrandaki talimatları izleyin.

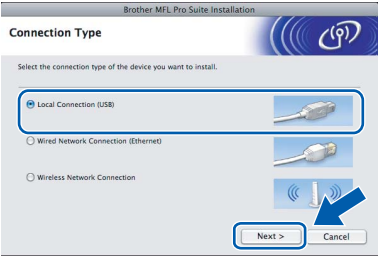

# **Not**

*Lütfen bekleyin, yazılım kurulumu birkaç saniye sürebilir. Kurulumdan sonra yazılım kurulumunu tamamlamak için Restart (Yeniden Başlat)'a tıklayın.* 

**d** Brother yazılımı Brother aygıtını arayacaktır. Bu süre zarfında aşağıdaki ekran görüntülenecektir:

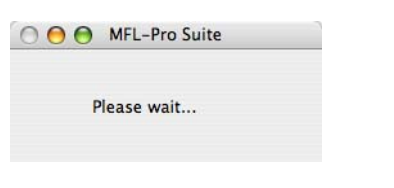

e Bu ekran açıldığında **OK** (Tamam)'a tıklayın.

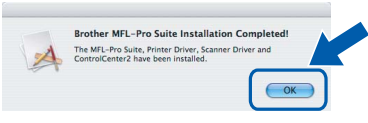

**Mac OS® X 10.3.x veya üstü sürümler için, MFL-Pro Suite kurulumu tamamlanmıştır. [Sayfa 16'](#page-15-0)da yer alan adım** [16](#page-15-1)**'e gidin.**

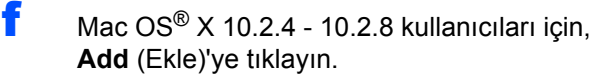

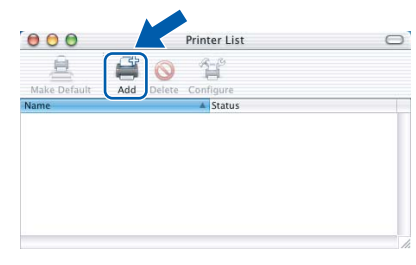

#### **g** USB'yi seçin.

 $OK!$ 

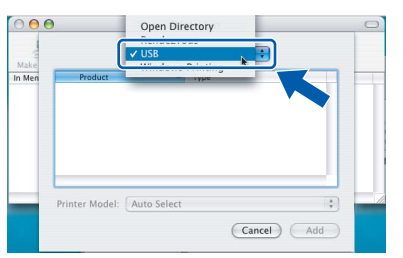

**h XXX-XXXX** (XXX-XXXX model adınızdır)'ı seçin ve ardından **Add** (Ekle)'ye tıklayın.

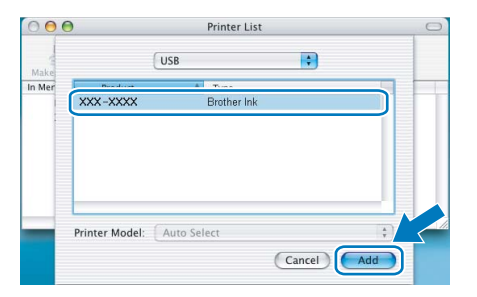

**i** Print Center (Baskı Merkezi)'ne ve ardından **Quit Print Center** (Baskı Merkezinden Çık)'a tıklayın.

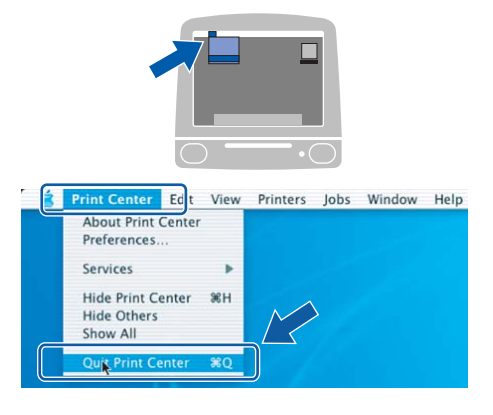

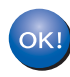

**MFL-Pro Suite kurulumu tamamlandı. [Sayfa 16'](#page-15-0)da yer alan adım** [16](#page-15-1)**'e gidin.**

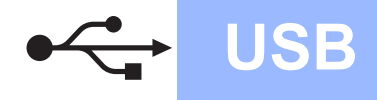

<span id="page-15-1"></span><span id="page-15-0"></span>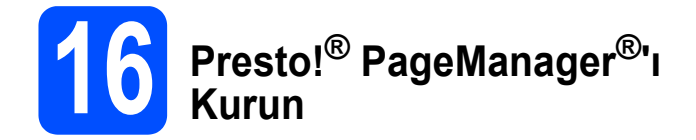

Presto!® PageManager® kurulduğunda Brother ControlCenter2'ye OCR kabiliyeti kazandırılır. Presto!® PageManager® ile fotoğraf ve dokümanlarınızı kolayca tarayabilir, paylaşabilir ve düzenleyebilirsiniz.

**a** Presto! PageManager simgesine çift tıklayın ve ekrandaki talimatları izleyin.

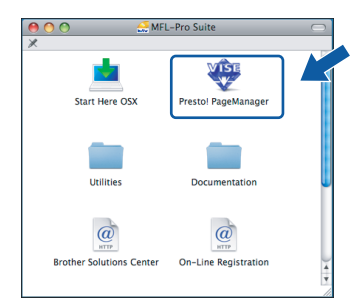

Mac OS<sup>®</sup> X 10.2.4 - 10.3.8 kullanıcıları için, bu ekran açıldığında Brother Solutions Center (Brother Çözüm Merkezi) web sitesinden yazılımı indirmek için **Go** (Git)'e tıklayın.

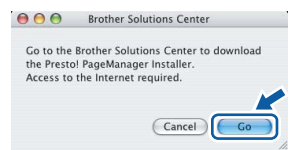

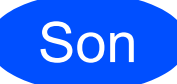

Son **Kurulum tamamlandı.**

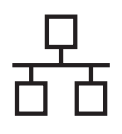

# <span id="page-16-0"></span>**Kablolu Ağ Arayüzü Kullanıcıları için (Windows® 2000 Professional/XP/XP Professional x64 Edition/ Windows Vista® için)**

<span id="page-16-2"></span><span id="page-16-1"></span>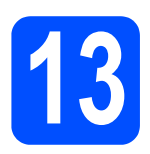

# **13 Kurmadan önce**

<span id="page-16-3"></span>**a** Bilgisayarınızın açık olduğundan ve oturumu Yönetici haklarıyla açtığınızdan emin olun.

#### **ÖNEMLİ**

- **Çalışan program varsa kapatın.**
- **Takılı hafıza kartı veya USB Flash bellek sürücüsü olmadığından emin olun.**
- **• İşletim sisteminize bağlı olarak ekranlar değişebilir.**
- **Verilen CD-ROM, ScanSoft™ PaperPort™ 11SE'yi içerir. Bu yazılım Windows**® **2000 (SP4 veya üstü), XP (SP2 veya üstü), XP Professional x64 Edition ve Windows**

**Vista®'yı destekler. MFL-Pro Suite'i kurmadan önce en son Windows**® **Servis Paketi güncellemesini yapın.**

# **ÖNEMLİ**

**Kurulum öncesi kişisel güvenlik duvarı yazılımı (Windows® Güvenlik Duvarı hariç), casus yazılıma karşı koruma yazılımı veya antivirüs uygulamaları kullanıyorsanız geçici olarak bunları devreden çıkarın.**

**b** Makinenin fişini prizden çekin.

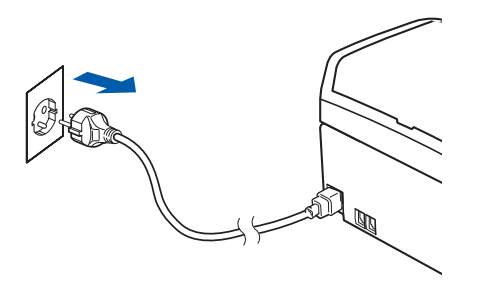

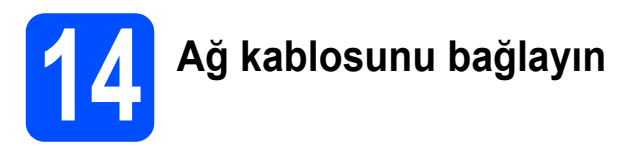

**a** Her iki elinizle makinenin her iki tarafındaki plastik tırnaklardan tutarak açık konumda sıkıca kilitleninceye kadar tarayıcı kapağını kaldırın.

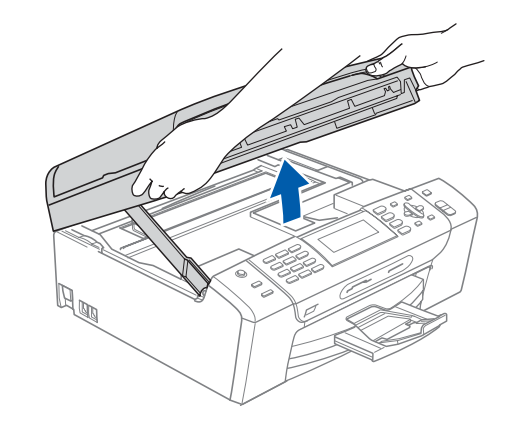

**b** Ağ kablosunu **zeyi** simgesi ile belirtilmiş olan LAN yuvasına takın. LAN yuvasını aşağıdaki şekilde gösterildiği gibi makinenin iç kısmında solda bulabilirsiniz.

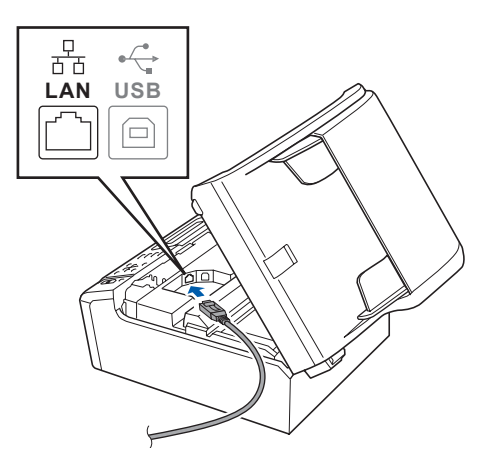

**Windows** Windows<sup>®</sup> **Macintosh Macintosh® Kablolu A** Kablolu Ağ

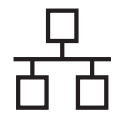

# **Windows Kablolu Ağ ®**

c LAN kablosunu aşağıda gösterildiği gibi makinenin yanında ve arka kısmında yer alan kablo kanalından geçirin. Daha sonra kabloyu ağınıza bağlayın.

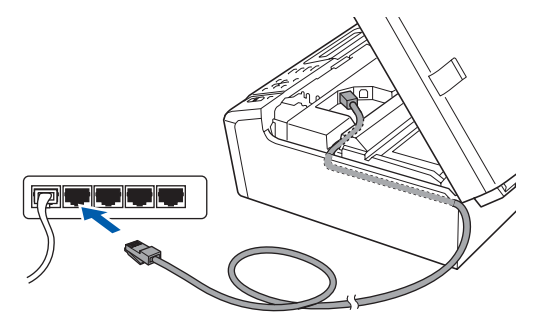

# **Not**

*USB ve LAN kablolarının her ikisi de kullanılıyorsa her iki kabloyu da kanalın içinden biri diğerinin üzerine gelecek şekilde geçirin.*

#### **ÖNEMLİ**

**Hataya neden olabileceğinden dolayı kablonun kapağın kapanmasına engel olmadığından emin olun.**

d Kilidi açmak için tarayıcı kapağını kaldırın **a.** Tarayıcı kapağı desteğini hafifçe aşağı bastırın 2 ve tarayıcı kapağını kapatın 3.

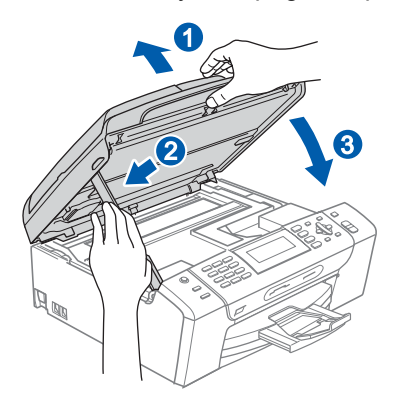

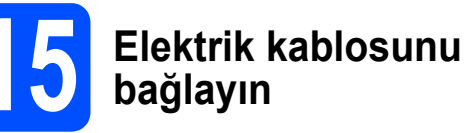

**a** Elektrik kablosunu bağlayın.

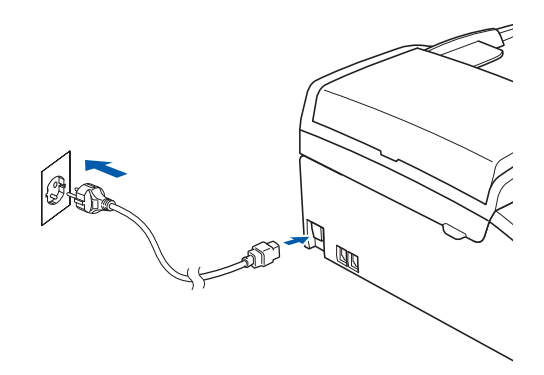

#### **ÖNEMLİ**

**Daha önceden makinenizi kablosuz ağ için ayarladıysanız ve şimdi kablolu ağ için ayarlamak istiyorsanız makinenin**  Network I/F **(Ağ Arayüzü) ayarının**  Wired LAN **(Kablolu LAN) olarak ayarlandığını kontrol etmelisiniz. Bu ayarla birlikte kablosuz ağ arayüzü etkisiz hale gelir.** 

**Makinenizde Menu (Menü)'ye basın.**

**a veya b tuşuna basarak** Network **(Ağ)'ı seçin ve OK (Tamam)'a basın.**

**a veya b tuşuna basarak** Network I/F **(Ağ Arayüzü)'nü seçin ve OK (Tamam)'a basın.**

**a veya b tuşuna basarak** Wired LAN **(Kablolu LAN)'ı seçin ve OK (Tamam)'a basın.**

**Stop/Exit (Durdur/Çık)'a basın.**

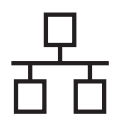

# **Windows Kablolu Ağ ®**

<span id="page-18-2"></span><span id="page-18-1"></span>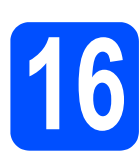

# **16 MFL-Pro Suite'i Kurun**

**a CD-ROM sürücünüze verilen CD-ROM'u takın.** Model adı ekranı açılırsa makinenizi seçin. Dil ekranı açılırsa dilinizi seçin.

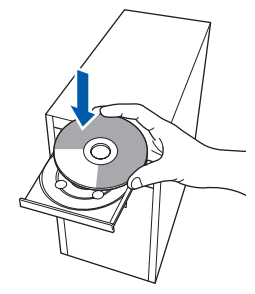

# **Not**

*Brother ekranı otomatik olarak görüntülenmezse My Computer (Bilgisayarım) (Computer (Bilgisayar))'a gidin, CD-ROM simgesine çift tıklayın ve ardından start.exe'ye çift tıklayın.*

<span id="page-18-0"></span>**b** CD-ROM ana menüsü görüntülenir. **Install MFL-Pro Suite** (MFL-Pro Suite'i Kur)'a tıklayın.

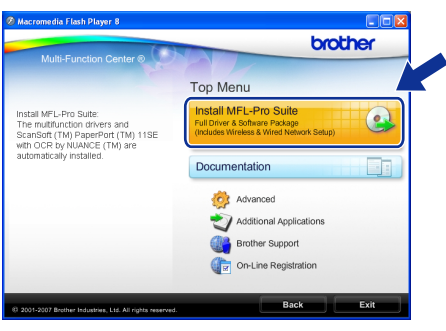

### **Not**

*• Bu ekran açılırsa bilgisayarınızı yeniden başlatmak için OK (Tamam)'a tıklayın.*

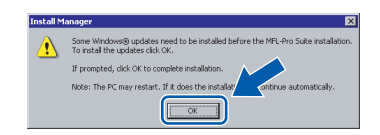

- *Kurulum otomatik olarak devam etmezse CD-ROM'u çıkarıp yeniden takarak veya kök klasöründen start.exe programına çift tıklayarak ana menüyü yeniden açın ve MFL-Pro Suite'i kurmak için* [b](#page-18-0)*'den devam edin.*
- *Windows Vista® için User Account Control (Kullanıcı Hesabı Denetimi) ekranı görüntülendiğinde Allow (İzin Ver)'e tıklayın.*

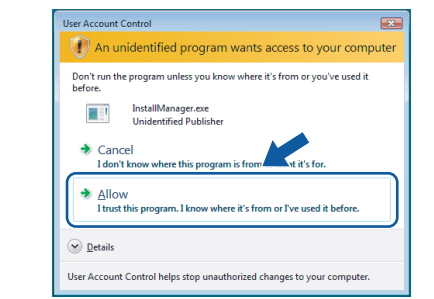

c ScanSoft**™** PaperPort**™** 11SE **License Agreement** (Lisans Anlaşması) penceresi açıldığında Yazılım **License Agreement** (Lisans Anlaşması)'nı kabul ediyorsanız **Yes** (Evet)'e tıklayın.

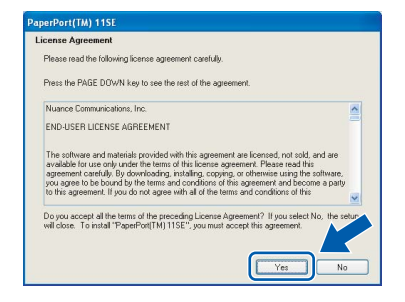

- d ScanSoft**™** PaperPort**™** 11SE kurulumu otomatik olarak başlar ve MFL-Pro Suite kurulumu ile devam eder.
- e Brother MFL-Pro Suite Software **License Agreement** (Lisans Anlaşması) penceresi açıldığında Yazılım **License Agreement** (Lisans Anlaşması)'nı kabul ediyorsanız **Yes** (Evet)'e tıklayın.

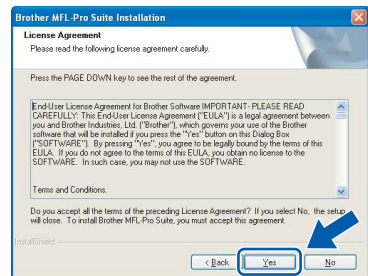

# **Windows Kablolu Ağ ®**

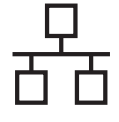

**f** Wired Network Connection (Kablolu Ağ Bağlantısı)'nı seçin ve ardından **Next** (İleri)'ye tıklayın.

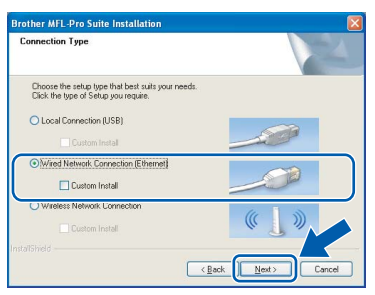

**C** Windows<sup>®</sup> XP SP2/Windows Vista<sup>®</sup> kullanıcıları için bu ekran açıldığında **Change the Firewall port settings to enable network connection and continue with the installation. (Recommended)** (Ağ bağlantısını etkinleştirmek ve kuruluma devam etmek için Güvenlik Duvarı bağlantı noktası ayarlarını değiştir. (Önerilen))'i seçin ve **Next** (İleri)'ye tıklayın.

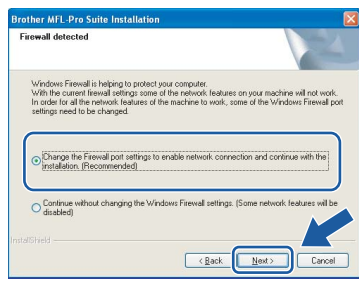

Windows® Güvenlik Duvarı haricinde bir güvenlik duvarı kullanıyorsanız veya Windows® Güvenlik Duvarı kapalıysa bu ekran görüntülenebilir.

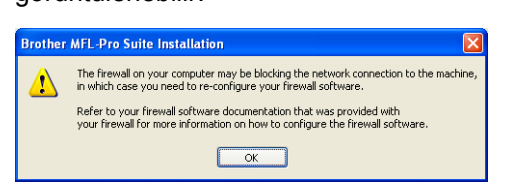

Aşağıdaki ağ bağlantı noktalarını eklemeyle ilgili bilgi için güvenlik duvarı yazılımınız ile verilen kullanım kılavuzuna bakınız.

- Ağdan tarama için UDP bağlantı noktası 54925'i ekleyin.
- Ağdan PC-Faks alımı çin UDP bağlantı noktası 54926'yı ekleyin.
- Ağ bağlantısı ile hala sorun yaşıyorsanız UDP bağlantı noktası 137'yi ekleyin.

### **Not**

*• Makineniz ağ için yapılandırıldıysa listeden makineyi seçin ve ardından Next (İleri)'ye tıklayın.*

*Ağ bağlı sadece bir makine varsa bu pencere açılmaz ve makine otomatik olarak seçilir.*

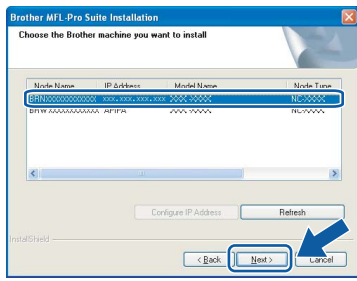

*Makineniz IP Address (IP Adresi) alanında APIPA (Otomatik IP) gösterirse Configure IP Address (IP Adresini Yapılandır)'a tıklayın ve makineniz için ağınıza uygun olan IP adresini girin.*

*• Makine, ağınızda kullanılmak üzere henüz yapılandırılmadıysa aşağıdaki ekran açılır.*

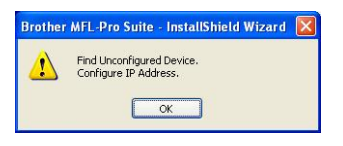

*OK (Tamam)'a basın. Configure IP Address (IP Adresini Yapılandır) penceresi görüntülenir. Ekrandaki talimatları izleyerek makineniz için ağınıza uygun olan IP adresini girin.*

**h Brother sürücülerinin kurulumu otomatik olarak** başlar. Kurulum ekranları birer birer görüntülenir.

#### **ÖNEMLİ**

**Kurulum sırasında ekranlardan hiçbirini iptal etmeyin. Tüm ekranların açılması birkaç saniye sürebilir.**

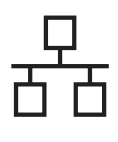

# **Not**

*Windows Vista® için bu ekran açıldığında onay kutusunu işaretleyin ve kurulumu düzgün bir şekilde tamamlamak için Install (Kur)'a tıklayın.*

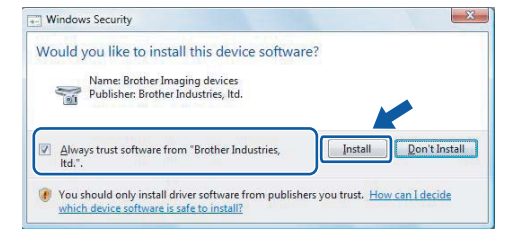

**On-Line Registration** (On-line Kayıt) ekranı görüntülendiğinde seçiminizi yapın ve ekrandaki talimatları izleyin.

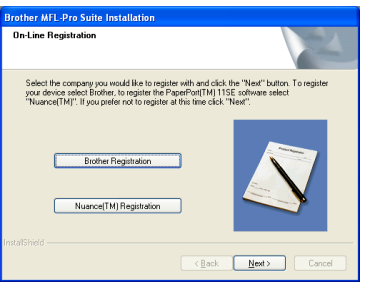

# **17 Bitirin ve yeniden başlatın**

a Bilgisayarınızı yeniden başlatmak için **Finish** (Son)'a tıklayın. Bilgisayarınızı yeniden başlattıktan sonra oturumu yönetici haklarıyla açmanız gerekmektedir.

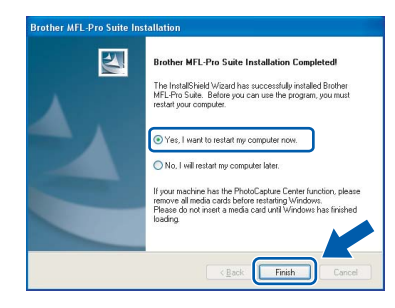

### **Not**

*Yazılım kurulumu sırasında bir hata mesajı görüntülenirse Start (Başlat)/All Programs (Tüm Programlar)/Brother/MFC-XXXX (MFC-XXXX model adınızı gösterir) dizininde bulunan Installation Diagnostics (Kurulum Tanılama)'yı çalıştırın.*

### **18** Başka bilgisayarlara<br>18 MFL-Pro Suite'i kurul<br>(gerekirse) **MFL-Pro Suite'i kurun (gerekirse)**

Makinenizi ağ üzerindeki birden fazla bilgisayarla birlike kullanmak isterseniz MFL-Pro Suite'i her bilgisayara kurun. [Sayfa 19](#page-18-1)'da yer alan adım [16](#page-18-2)'ya gidin. Ayrıca kurulum öncesinde [sayfa 17](#page-16-1)'de yer alan adım [13](#page-16-2)-[a](#page-16-3)'ya bakın.

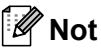

*Bu ürün en fazla 2 kullanıcı için bilgisayar lisansı içerir.*

*Bu lisans ScanSoft™ PaperPort™ 11SE dahil olmak üzere MFL-Pro Suite'in ağ üzerinde en fazla 2 bilgisayara kurulmasını destekler. ScanSoft™ PaperPort™ 11SE'yi 2'den daha fazla bilgisayara kurmak isterseniz lütfen ilave 5 kullanıcı için birden fazla bilgisayar lisans anlaşması olan Brother NL-5 paketini satın alın. NL-5 paketini satın almak için Brother bayiinize başvurun.*

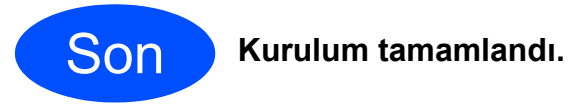

### **Şimdi gidiniz**

**[Sayfa 38](#page-37-0)'de yer alan İsteğe Bağlı Uygulamaları Kurun kısmına geçin.**

# <span id="page-21-0"></span>**Kablolu Ağ Arayüzü Kullanıcıları için (Mac OS® X 10.2.4 veya üst versiyonları için)**

<span id="page-21-2"></span><span id="page-21-1"></span>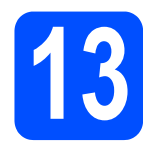

# **13 Kurmadan önce**

<span id="page-21-3"></span>**a** Makinenizin elektrik kaynağına bağlı olduğundan ve Macintosh® bilgisayarınızın açık olduğundan emin olun. Oturumu yönetici haklarıyla açmanız gerekmektedir.

#### **ÖNEMLİ**

- **Mac OS® X 10.2.0 ila 10.2.3 kullanıcıları için, Mac OS® X 10.2.4 veya üst sürümüne yükseltin. (Mac OS® X ile ilgili son bilgiler için bkz.[http://solutions.brother.com/\)](http://solutions.brother.com)**
- **Takılı hafıza kartı veya USB Flash bellek sürücüsü olmadığından emin olun.**
- **Daha önceden makinenizi kablosuz ağ için ayarladıysanız ve şimdi kablolu ağ için ayarlamak istiyorsanız makinenin**  Network I/F **(Ağ Arayüzü) ayarının**  Wired LAN **(Kablolu LAN) olarak ayarlandığını kontrol etmelisiniz. Bu ayarla birlikte kablosuz ağ arayüzü etkisiz hale gelir. Makinenizde Menu (Menü)'ye basın. a veya b tuşuna basarak** Network **(Ağ)'ı seçin ve OK (Tamam)'a basın. a veya b tuşuna basarak** Network I/F **(Ağ Arayüzü)'nü seçin ve OK (Tamam)'a basın. a veya b tuşuna basarak** Wired LAN **(Kablolu LAN)'ı seçin ve OK (Tamam)'a basın. Stop/Exit (Durdur/Çık)'a basın.**

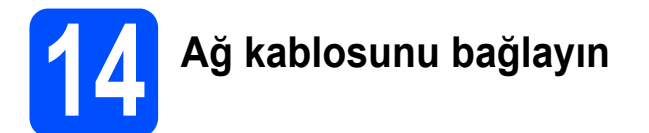

**a Her iki elinizle makinenin her iki tarafındaki** plastik tırnaklardan tutarak açık konumda sıkıca kilitleninceye kadar tarayıcı kapağını kaldırın.

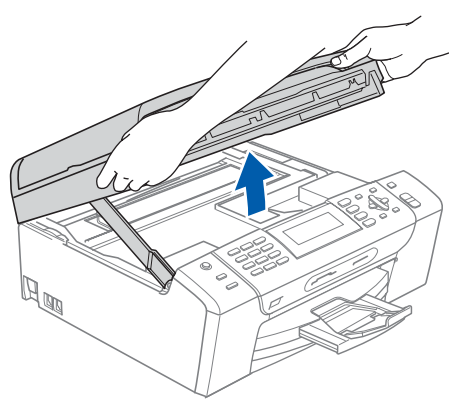

**b** Ağ kablosunu **zimat** simgesi ile belirtilmiş olan LAN yuvasına takın. LAN yuvasını aşağıdaki şekilde gösterildiği gibi makinenin iç kısmında solda bulabilirsiniz.

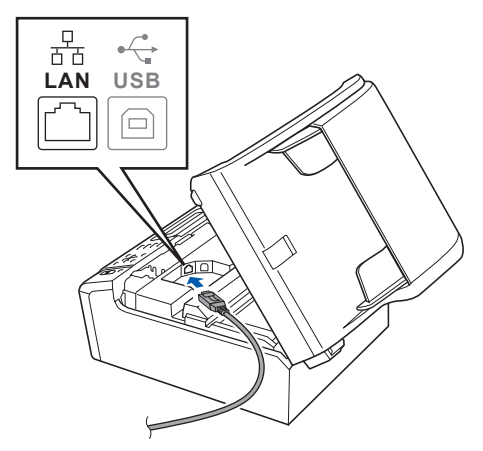

**C** LAN kablosunu aşağıda gösterildiği gibi makinenin yanında ve arka kısmında yer alan kablo kanalından geçirin. Daha sonra kabloyu ağınıza bağlayın.

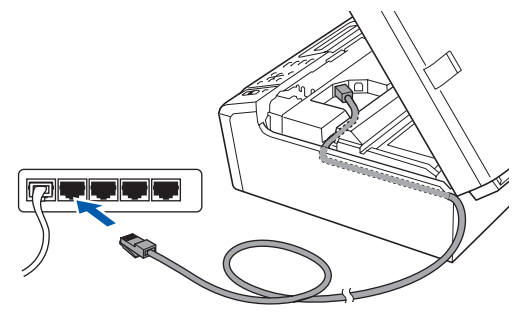

#### **ÖNEMLİ**

**Hataya neden olabileceğinden dolayı kablonun kapağın kapanmasına engel olmadığından emin olun.**

### **Not**

*USB ve LAN kablolarının her ikisi de kullanılıyorsa her iki kabloyu da kanalın içinden biri diğerinin üzerine gelecek şekilde geçirin.*

**d** Kilidi açmak için tarayıcı kapağını kaldırın **a.** Tarayıcı kapağı desteğini hafifçe aşağı bastırın 2 ve tarayıcı kapağını kapatın 3.

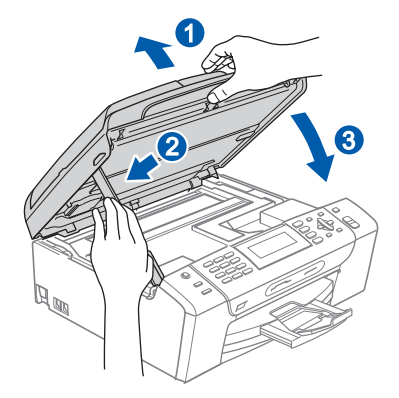

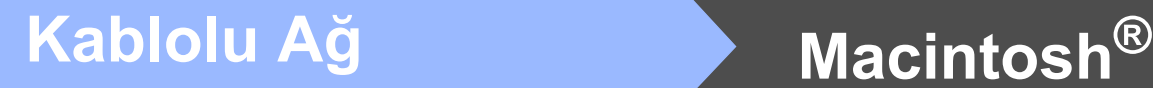

<span id="page-22-2"></span><span id="page-22-1"></span>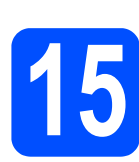

# **15 MFL-Pro Suite'i Kurun**

a CD-ROM sürücünüze verilen CD-ROM'u takın.

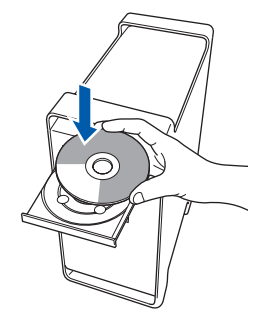

**b** Kurmak için Start Here OSX simgesine çift tıklayın.

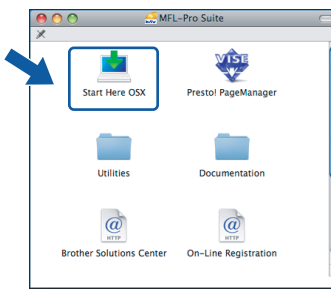

**C** Wired Network Connection (Kablolu Ağ Bağlantı)'nı seçin ve ardından **Next** (İleri)'ye tıklayın. Ekrandaki talimatları izleyin.

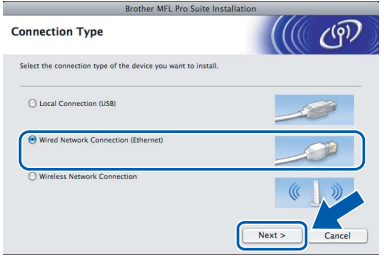

## **Not**

*Lütfen bekleyin, yazılım kurulumu birkaç saniye sürebilir. Kurulumdan sonra yazılım kurulumunu tamamlamak için Restart (Yeniden Başlat)'a tıklayın.*

**d** Brother yazılımı Brother aygıtını arayacaktır. Bu süre zarfında aşağıdaki ekran görüntülenecektir:

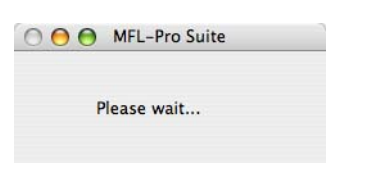

### **Not**

*• Makineniz ağ için yapılandırıldıysa listeden makineyi seçin ve ardından OK (Tamam)'a tıklayın. Ağ bağlı sadece bir makine varsa bu pencere açılmaz ve makine otomatik olarak seçilir.* [e](#page-22-0)*'ye gidin*.

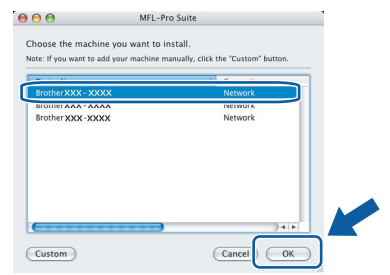

*• Bu ekran açılırsa OK (Tamam)'a tıklayın.*

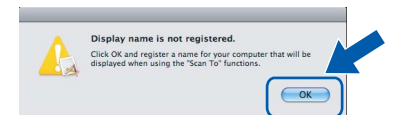

*Macintosh® bilgisayarınızdan Display Name (Görüntüleme Adı) alanına en fazla 15 karakter uzunluğunda bir ad girin ve OK (Tamam)'a tıklayın.* [e](#page-22-0)*'ye gidin*.

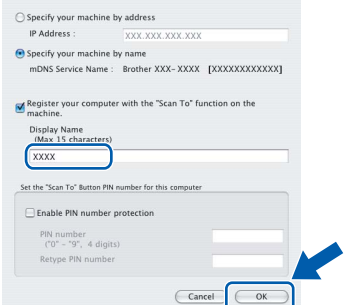

- *Ağ üzerinde tarama yapmak üzere makinenin Scan (Tara) tuşunu kullanmak istiyorsanız Register your computer with the "Scan To" function on the machine (Bilgisayarınızı makinedeki "-e tara" işleviyle kaydet) onay kutusunu işaretleyin.*
- *• Scan (Tara) tuşuna basıp bir tarama seçeneği seçtiğinizde makinenin LCD ekranında girdiğiniz ad görüntülenir. (Daha fazla bilgi için CD-ROM'daki Software User's Guide (Yazılım Kullanıcı Kılavuzu)'nda bulunan Ağdan Tarama kısmına bakın.)*
- <span id="page-22-0"></span>e Bu ekran açıldığında **OK** (Tamam)'a tıklayın.

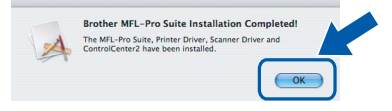

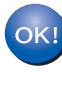

**Mac OS® X 10.3.x veya üstü sürümler için, MFL-Pro Suite kurulumu tamamlanmıştır. [Sayfa 24'](#page-23-0)de yer alan adım** [16](#page-23-1)**'ya gidin.**

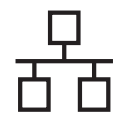

 $\overline{\mathbf{f}}$  Mac OS<sup>®</sup> X 10.2.4 - 10.2.8 kullanıcıları için, **Add** (Ekle)'ye tıklayın.

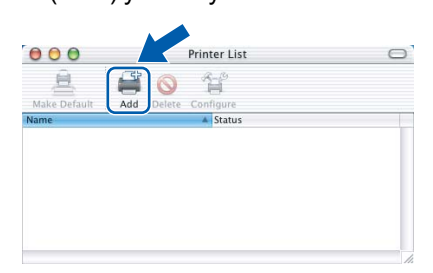

**C** Asağıda gösterilen seçini yapın.

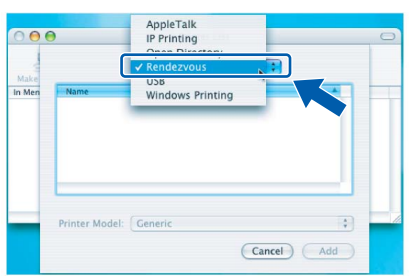

h **XXX-XXXX** (XXX-XXXX model adınızdır)'ı seçin ve ardından **Add** (Ekle)'ye tıklayın.

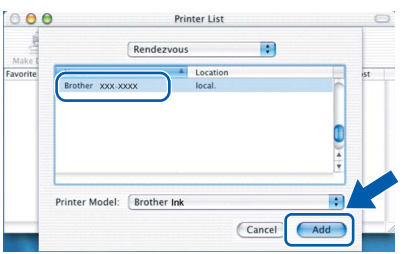

**i Print Center** (Baskı Merkezi)'ne ve ardından **Quit Print Center** (Baskı Merkezinden Çık)'a tıklayın.

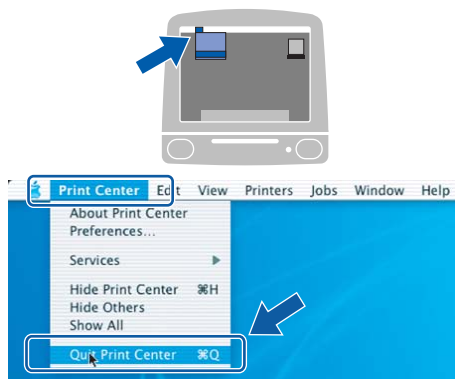

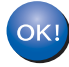

**MFL-Pro Suite kurulumu tamamlandı. [Sayfa 24'](#page-23-0)de yer alan adım** [16](#page-23-1)**'ya gidin.** <span id="page-23-1"></span><span id="page-23-0"></span>**16 Presto!® PageManager®'ı Kurun**

Presto!<sup>®</sup> PageManager<sup>®</sup> kurulduğunda Brother ControlCenter2'ye OCR kabiliyeti kazandırılır. Presto!® PageManager® ile fotoğraf ve dokümanlarınızı kolayca tarayabilir, paylaşabilir ve

düzenleyebilirsiniz.

**a** Presto! PageManager simgesine çift tıklayın ve ekrandaki talimatları izleyin.

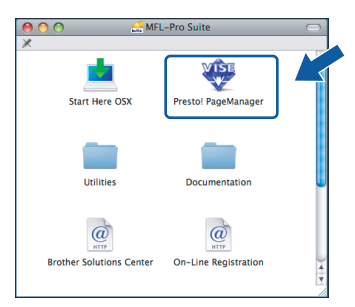

Mac OS<sup>®</sup> X 10.2.4 - 10.3.8 kullanıcıları için, bu ekran açıldığında Brother Solutions Center (Brother Çözüm Merkezi) web sitesinden yazılımı indirmek için **Go** (Git)'e tıklayın.

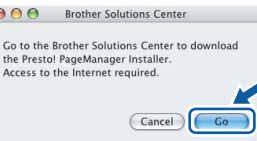

**17 Başka bilgisayarlara MFL-Pro Suite'i kurun (gerekirse)**

Makinenizi ağ üzerindeki birden fazla bilgisayarla birlike kullanmak isterseniz MFL-Pro Suite'i her bilgisayara kurun. [Sayfa 23](#page-22-1)'de yer alan adım [15](#page-22-2)'e gidin. Ayrıca kurulum öncesinde [sayfa 22](#page-21-1)'de yer alan adım [13](#page-21-2)-[a](#page-21-3)'ya bakın.

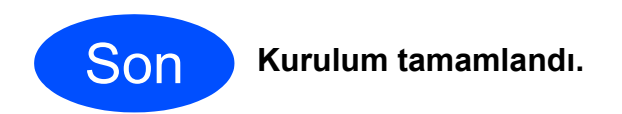

# <span id="page-24-0"></span>**Kablosuz Ağ Arayüzü Kullanıcıları için**

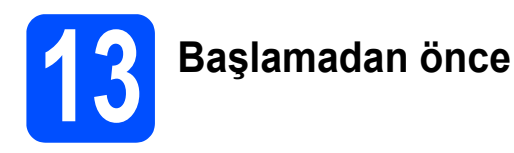

Ağ erişim noktanızla (yönlendirici) ietişim kurmak için önce makinenizin kablosuz ağ ayarlarını yapılandırmalısınız. Makine, ağ erişim noktanızla (yönlendirici) ietişim kurmak üzere yapılandırıldıktan sonra, ağınızdaki bilgisayarlar makineye erişebilecektir. Makineyi bu bilgisayarlardan kullanmak için sürücüleri ve yazılımı kurmanız gerekecektir. Aşağıdaki adımlar yapılandırma ve kurulum süreci boyunca size rehberlik edecektir.

Normal gündelik baskıda optimum sonuçlar elde etmek için Brother marka makineyi ağ erişim noktasına (yönlendirici) mümkün olduğu kadar yakın ve arada en az engel olacak şekilde yerleştirin. İki aygıt arasındaki büyük eşyalar ve duvarlar ile diğer elektronik cihazlardan kaynaklanan parazit, dokümanınızın veri aktarım hızını etkileyebilir.

Brother MFC-490CW hem kablolu hem de kablosuz ağda kullanılabilmesine rağmen tek seferde yalnızca bağlantı yöntemlerinde biri kullanılabilir.

#### **ÖNEMLİ**

**Daha önceden makinenizin kablosuz ağ ayarlarını yapılandırdıysanız kablosuz ayarlarını yeniden yapılandırmadan önce ağ (LAN) ayarlarını sıfırlamanız gerekir.**

**Makinenizde Menu (Menü)'ye basın. a veya b tuşuna basarak** Network **(Ağ)'ı seçin ve OK (Tamam)'a basın. a veya b tuşuna basarak** Factory Reset **(Fabrika Ayarlarına Döndür)'ü seçin ve ardından OK (Tamam)'a basın.**

**Değişiklikleri kabul etmek için 1'e iki kez basarak** Yes **(Evet)'i seçin.** 

### **Not**

*Aşağıdaki talimatlar alt yapı modu içindir.*

*Makinenizi herhangi bir başka kablosuz ortamda ayarlama ile ilgili talimatları CD-ROM'daki Ağ Kullanım Kılavuzunda bulabilirsiniz.*

*Aşağıdaki talimatları kullanarak Ağ Kullanım Kılavuzunu görüntüleyebilirsiniz.*

*1 Bilgisayarınızı/Macintosh® bilgisayarınızı açın. CD-ROM sürücünüze Brother CD-ROM'unu takın. Windows® için:*

*2 Modelinizi ve dili seçin. CD-ROM ana menüsü görüntülenir.*

*3 Documentation (Dokümantasyon)'a ve ardından HTML documents (HTML dokümanları)'na tıklayın. Macintosh® için:*

- *2 Documentation (Dokümantasyon)'a çift tıklayın ve ardından dil klasörünüze çift tıklayın.*
- *3 top.html dosyasına çift tıklayın.*

#### **Alt Yapı Modu**

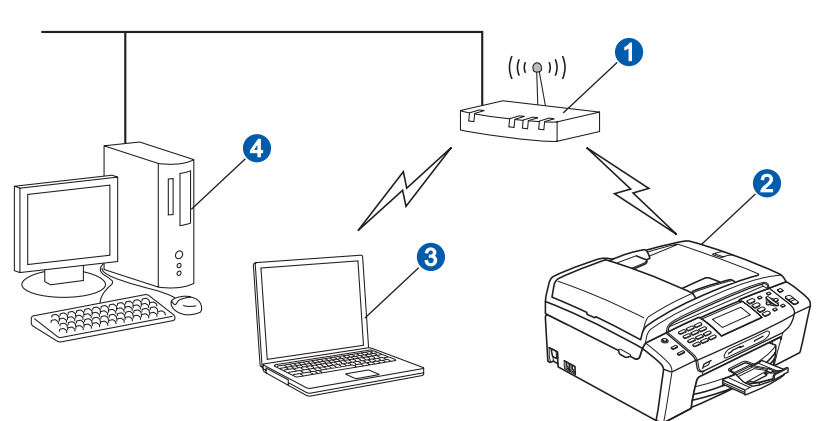

- **a** Erişim Noktası (yönlendirici)
- 2 Kablosuz Ağ makinesi (makineniz)
- c Erişim noktasına bağlı kablosuz bağlantısı olan bilgisayar
- d Erişim noktasına bağlı kablolu bilgisayar

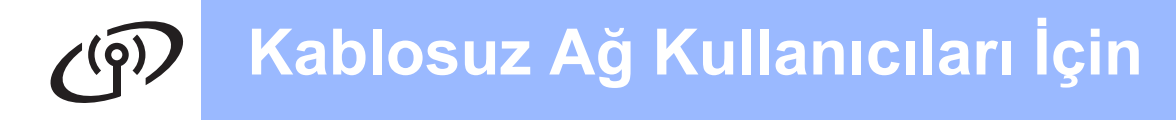

<span id="page-25-3"></span><span id="page-25-2"></span>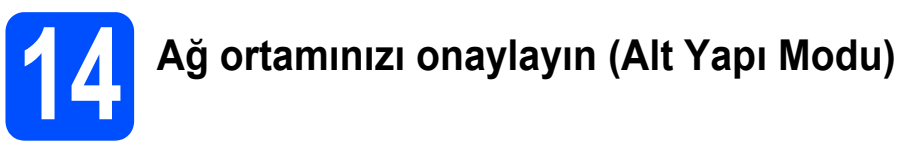

Aşağıdaki talimatlar Brother marka makinenizi kablosuz ağ ortamına kurmak için iki yöntem sunmaktadır. Her iki yöntem de IP adreslerini atamak için DHCP kullanan kablosuz yönlendirici veya erişim noktası kullanan alt yapı modu içindir. Bir yapılandırma yöntemi seçin ve belirtilen sayfaya gidin.

<span id="page-25-1"></span><span id="page-25-0"></span>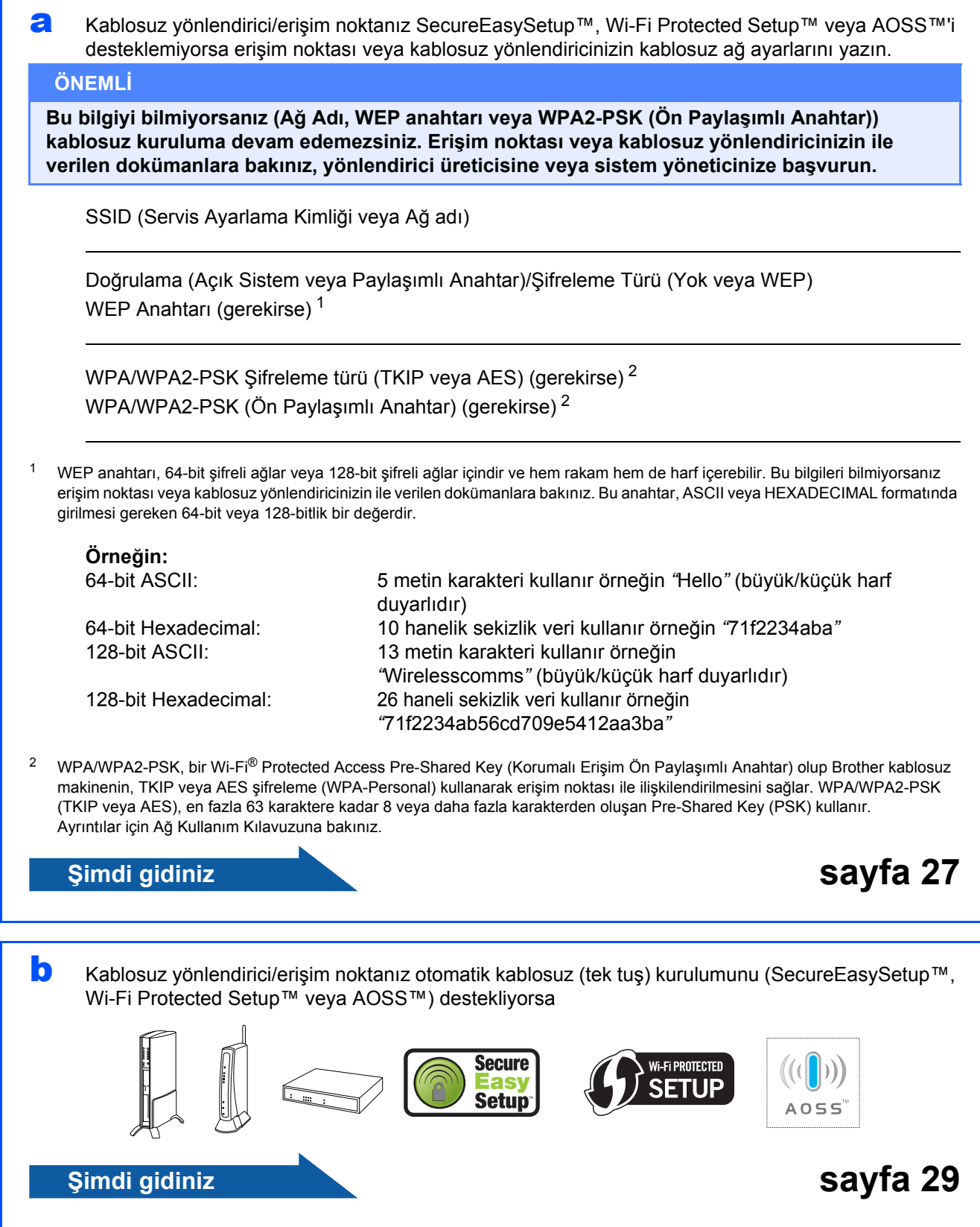

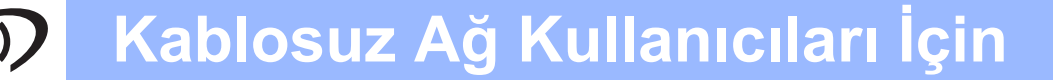

# **Brother marka makinenin kablosuz ağa bağlanması**

# <span id="page-26-0"></span>**15 Kablosuz ağ ayarlarını**<br> **15** yapılandırın (Alt yapı<br>
modunda Tinik Kablos **yapılandırın (Alt yapı modunda Tipik Kablosuz ağ Kurulumu)**

<span id="page-26-5"></span>**a** Makinenizde **Menu** (Menü)'ve basın.  $\blacktriangle$  veya  $\nabla$  tuşuna basarak Network (Ağ)'ı seçin ve **OK** (Tamam)'a basın.

a veya b tuşuna basarak WLAN'ı seçin ve **OK** (Tamam)'a basın.

A veya V tuşuna basarak Setup Wizard (Kurulum Sihirbazı)'nı seçin ve **OK** (Tamam)'a basın.

Network I/F switched to Wireless (Ağ Arayüzü Kablosuz olarak Değiştirildi) görüntülendiğinde kabul etmek için **OK** (Tamam)'a basın.

Bu, kablosuz kurulum sihirbazını başlatır. İptal etmek için **Clear/Back** (Sil/Geri) tuşuna basın.

**b** Makine mevcut SSID'leri arayacaktır. SSID'lerin listesi görüntülenirse ▲ veya ▼ tuşunu kullanarak [sayfa 26'](#page-25-2)da adım [14](#page-25-2)'de yazdığınız SSID'yi seçin ve ardından **OK** (Tamam)'a basın. [f](#page-26-1)'ye gidin.

### **Not**

*Mevcut SSID'lerin listesinin görüntülenmesi birkaç saniye sürebilir.*

> Erişim noktanız SSID'yi yayınlamayacak şekilde ayarlamışsa SSID adını manüel olarak eklemeniz gereke[c](#page-26-2)ektir. c'ye gidin.

<span id="page-26-2"></span> $\mathbf{C}$  **A** veya **v** tusuna basarak <New SSID> (Yeni SSID)'yi seçin ve **OK** (Tamam)' basın. [d](#page-26-3)'ye gidin.

<span id="page-26-3"></span>d [Sayfa 26](#page-25-2)'da adım [14](#page-25-2)'de yazdığınız SSID'yi, harf ve rakamları seçmek için tuş takımını kullanarak girin.

> İmleci sağa veya sola hareket ettirmek için **d** ve **c** tuşlarını kullanabilirsiniz. Örneğin a harfini girmek için tuş takımı üzerindeki **2** tuşuna bir kez basın. 3 rakamını girmek için tuş takımı üzerindeki **3** tuşuna yedi kez basın.

> Harfler şu sırayla görüntülenir: küçük harf, büyük harf ve rakamlar. (Daha fazla bilgi için bkz. *[Kablosuz Ayarları için](#page-41-0)  [Metin Girme](#page-41-0)* sayfa 42.)

Tüm karakterleri girdikten sonra **OK** (Tamam)'a basın.

 $\bullet$  A veya  $\nabla$  tuşuna basarak Infrastructure (Alt Yapı)'yı seçin ve **OK** (Tamam)'a basın.

<span id="page-26-1"></span> $\mathbf{f}$   $\mathbf{A}$ ,  $\mathbf{v}$  ve **OK** (Tamam) tuslarını kullanarak aşağıdaki seçeneklerden birini seçin: Ağınız Doğrulama ve Şifreleme için yapılandırılmışsa ağınız için kullanılan ayarları eşleştirmeniz gerekir.

#### **Doğrulama veya Şifreleme yok:** Open System (Açık Sistem)'i seçin, **OK** (Tamam)'a basın ve ardından Encryption Type? (Şifreleme Türü) için None (Yok)'u seçtikten sonra **OK** (Tamam)'a basın. Daha sonra ayarlarınızı uygulamak için **1**'e basarak Yes (Evet)'i seçin. [i](#page-27-0)'ye gidin.

#### **Doğrulamasız WEP Şifrelemeli:**

Open System (Açık Sistem)'i seçin, **OK** (Tamam)'a basın ve ardından  $\blacktriangle$  veva  $\blacktriangledown$ tuşunu kullanarak Encryption Type? (Şifreleme Türü) için WEP'i seçtikten sonra **OK** (Tamam)'a basın. [g](#page-26-4)'ye gidin.

- **WEP Şifrelemeli Doğrulama:** Shared Key (Paylaşımlı Anahtar)'ı seçin ve **OK** (Tamam)'a basın. [g](#page-26-4)'ye gidin.
- **WPA/WPA2-PSK (TKIP veya AES) Şifrelemeli Doğrulama:** WPA/WPA2-PSK'yı seçin ve **OK** (Tamam)'a

basın. [h](#page-27-1)'a gidin.

<span id="page-26-4"></span>g Uygun anahtar numarasını seçin ve **OK** (Tamam)'a basın. [Sayfa 26](#page-25-2)'da adım [14](#page-25-2)'de girdiğiniz WEP anahtarını, harf ve rakamları seçmek için tuş takımını kullanarak girin.

> İmleci sağa veya sola hareket ettirmek için **d** ve **c** tuşlarını kullanabilirsiniz. Örneğin a harfini girmek için tuş takımı üzerindeki **2** tuşuna bir kez basın. 3 rakamını girmek için tuş takımı üzerindeki **3** tuşuna yedi kez basın.

> Harfler şu sırayla görüntülenir: küçük harf, büyük harf ve rakamlar. (Daha fazla bilgi için bkz. *[Kablosuz Ayarları için](#page-41-0)  [Metin Girme](#page-41-0)* sayfa 42.)

> Tüm karakterleri girdikten sonra **OK** (Tamam)'a basın, ardından ayarlarınızı uygulamak için **1**'e basarak Yes (Evet)'i seçin. **[i](#page-27-0)'ve gidin.**

# **Kablosuz Ağ Kullanıcıları İçin**

<span id="page-27-1"></span>**h**  $\Delta$  veya  $\blacktriangledown$  tusuna basarak Encryption Type? (Şifreleme Türü) için TKIP veya AES'i seçin ve **OK** (Tamam)'a basın. [Sayfa 26](#page-25-2)'da adım [14](#page-25-2)'de yazdığınız WPA/WPA2-PSK parolasını, harf ve rakamları

seçmek için tuş takımını kullanarak girin.

İmleci sağa veya sola hareket ettirmek için **d** ve **c** tuşlarını kullanabilirsiniz. Örneğin a harfini girmek için tuş takımı üzerindeki **2** tuşuna bir kez basın. 3 rakamını girmek için tuş takımı üzerindeki **3** tuşuna yedi kez basın.

Harfler şu sırayla görüntülenir: küçük harf, büyük harf ve rakamlar. (Daha fazla bilgi için bkz. *[Kablosuz Ayarları için](#page-41-0)  [Metin Girme](#page-41-0)* sayfa 42.)

Tüm karakterleri girdikten sonra **OK** (Tamam)'a basın, ardından ayarlarınızı uygulamak için **1**'e basarak Yes (Evet)'i seçin. [i](#page-27-0)'ye gidin.

<span id="page-27-0"></span>**i Makineniz şimdi girdiğiniz bilgileri kullanarak** kablosuz ağınıza bağlanmaya çalışacaktır. irBaşarılı olursa LCD ekranda kısa süreli olarak Connected (Bağlandı) gözükecektir.

> *Makineniz ağınıza başarılı bir şekilde bağlanamazsa [sayfa 26'd](#page-25-2)a adım* [14](#page-25-2)*'de toplanan ağ ayarlarınızı doğrulayın ve ardından doğru bilgileri girdiğinizi teyit etmek için* [a](#page-26-5) *ila* [h](#page-27-1) *adımlarını tekrarlayın.*

*Erişim noktanızda DHCP etkin değilse makinenizin IP adresini, alt ağ maskesini ve ağ geçidini ağınıza uygun olacak şekilde manüel olarak ayarlamanız gerekecektir. Ayrıntılar için Ağ Kullanım Kılavuzuna bakınız.*

**Kablosuz kurulumu tamamlandı. Makinenizin LCD ekranının üst kısmında dört seviyeli bir gösterge erişim noktası veya yönlendiricinizin kablosuz sinyal gücünü gösterecektir.** 

**MFL-Pro Suite'i yüklemek için adım** 16 **ile devam edin.**

**Windows® Kullanıcıları için:**

**Şimdi gidiniz**

**Sayfa [31](#page-30-0)**

OK!

**Mac OS® Kullanıcıları için:**

#### **Şimdi gidiniz**

**Sayfa [35](#page-34-0)**

# **Kablosuz Ağ Kullanıcıları İçin**

# <span id="page-28-0"></span>**15** Otomatik kablosuz (tek<br> **15** tuş) yöntemini kullanara<br>
kablosuz avarlarınızı **tuş) yöntemini kullanarak kablosuz ayarlarınızı yapılandırın**

**a** Kablosuz yönlendirici veya erişim noktanızın üzerinde aşağıda gösterilen SecureEasySetup™, Wi-Fi Protected Setup™ veya AOSS™ simgelerinin olduğunu kontrol edin.

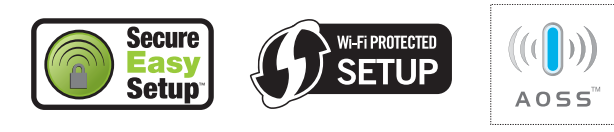

**b** Brother marka makinenizi, SecureEasySetup™, Wi-Fi Protected Setup™ veya AOSS™ destekli erişim noktası/yönlendiricinin menzili dahiline yerleştirin. Ortamınıza bağlı olarak menzil değişebilir. Erişim noktası/yönlendirici ile verilen kullanım kılavuzuna bakın.

<span id="page-28-1"></span>c Kablosuz yönlendirici veya erişim noktanızın üzerinde bulunan SecureEasySetup™, Wi-Fi Protected Setup™ veya AOSS™ düğmesine basın.

> Talimatlar için kablosuz yönlendirici veya erişim noktası kullanım kılavuzuna bakın.

#### d Makinenizde **Menu** (Menü)'ye basın.  $\blacktriangle$  veya  $\nabla$  tuşuna basarak Network (Ağ)'ı seçin

ve **OK** (Tamam)'a basın.

a veya b tuşuna basarak WLAN'ı seçin ve **OK** (Tamam)'a basın.

A veya  $\P$  tusuna basarak SES/WPS/AOSS'vi seçin ve **OK** (Tamam)'a basın.

Network I/F switched to Wireless (Ağ Arayüzü Kablosuz olarak Değiştirildi) görüntülendiğinde kabul etmek için **OK** (Tamam)'a basın.

Bu, kablosuz kurulum sihirbazını başlatır. İptal etmek için **Clear/Back** (Sil/Geri) tuşuna basın.

Bu özellik makinenizi yapılandırmak için erişim noktanızın hangi modu (SecureEasySetup™, Wi-Fi Protected Setup™ veya AOSS™) kullandığını otomatik olarak algılar.

### **Not**

*Kablosuz erişim noktanız Wi-Fi Protected Setup™ (PIN Yöntemi)'ni destekliyor ve makinenizi PIN (Kişisel Kimlik Numarası) Yöntemini kullanarak yapılandırmak istiyorsanız CD-ROM'da bulunan Ağ Kullanım Kılavuzundaki Using the PIN Method of Wi-Fi Protected Setup™ kısmına bakınız.*

e LCD ekranda Connected (Bağlandı) gözükürse makine, yönlendirici veya erişim noktanıza başarıyla bağlanmıştır. Artık makinenizi kablosuz ağda kullanabilirsiniz.

> LCD ekranda Setting WLAN (WLAN ayarlanıyor), Connecting SES (Bağlanıyor SES) (Connecting WPS (Bağlanıyor WPS) veya Connecting AOSS (Bağlanıyor AOSS)), ardından Connection Failed (Bağlantı Başarısız) gözükürse makine, yönlendirici veya erişim noktanıza başarıyla bağlanamamıştır. [c](#page-28-1)'den yeniden başlamayı deneyin. Aynı mesaj yeniden gösterilirse makineyi fabrika ayarlarına geri döndürün ve yeniden deneyin. (Fabrika ayarlarına döndürmek için bkz. *Ağ [ayarlarını fabrika](#page-41-1)  [ayarlarına döndürün](#page-41-1)* sayfa 42.)

LCD ekranda Setting WLAN (WLAN ayarlanıyor), ardından Connection Failed (Bağlantı Başarısız) veya Incorrect Mode (Hatalı Mod) gözükürse bir oturum çakışması veya bağlantı hatası tespit edilmiştir. (Aşağıdaki tabloya bakınız) Makine, ağınızda SecureEasySetup™, Wi-Fi Protected Setup™ modu veya AOSS™ modu etkin olan 2 veya daha fazla yönlendirici veya erişim noktası tespit etmiştir. Sadece tek bir yönlendirici veya erişim noktasının SecureEasySetup™, Wi-Fi Protected Setup™ modu veya AOSS™ modunun etkin olduğundan emin olun ve [c](#page-28-1)'den yeniden başlamayı deneyin.

#### *SES/WPS/AOSS kumanda paneli menüsünü kullanırken LCD mesajları*

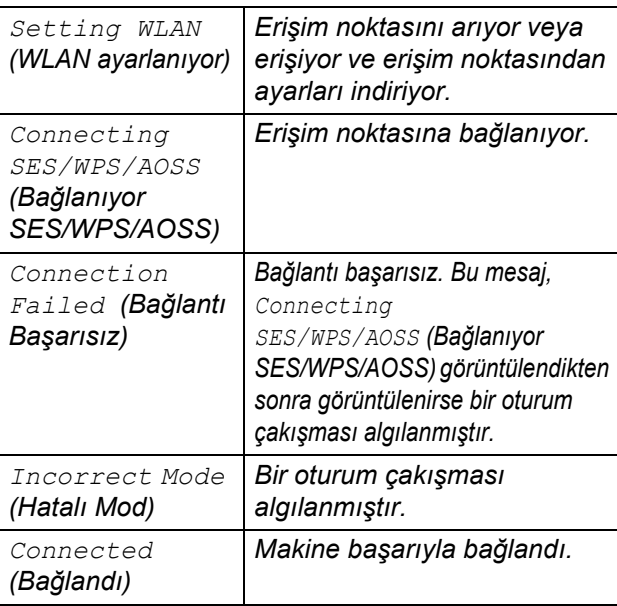

### **Not**

*Kurulum sırasında sorunla karşılaşırsanız makinenizi geçici olarak kablosuz erişim noktasına daha yakın bir noktaya yerleştirin ve* [c](#page-28-1)*'ye geri dönün.*

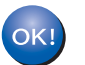

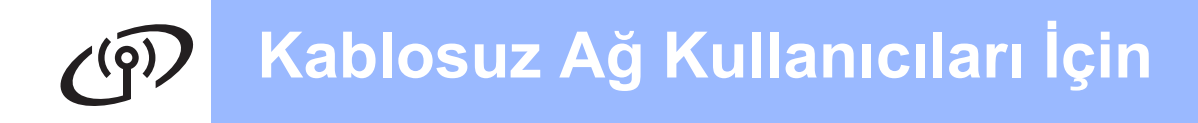

**Kablosuz kurulumu tamamlandı. MFL-Pro Suite'i yüklemek için adım** 16 **ile devam edin.**

**Windows® Kullanıcıları için:**

**Şimdi gidiniz**

**Sayfa [31](#page-30-0)**

**Mac OS® Kullanıcıları için:**

**Şimdi gidiniz**

**Sayfa [35](#page-34-0)**

# <span id="page-30-0"></span>**Sürücüleri ve Yazılımı Yükleyin (Windows® 2000 Professional/XP/XP Professional x64 Edition/ Windows Vista® için)**

<span id="page-30-2"></span>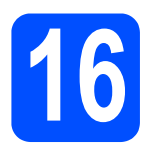

# <span id="page-30-3"></span>**16 MFL-Pro Suite'i Kurmadan önce**

**a** Bilgisayarınızın açık olduğundan ve oturumu Yönetici haklarıyla açtığınızdan emin olun.

#### **ÖNEMLİ**

- **Çalışan program varsa kapatın.**
- **Takılı hafıza kartı veya USB Flash bellek sürücüsü olmadığından emin olun.**
- **• İşletim sisteminize bağlı olarak ekranlar değişebilir.**
- **Verilen CD-ROM, ScanSoft™ PaperPort™ 11SE'yi içerir. Bu yazılım Windows® 2000 (SP4 veya üstü), XP (SP2 veya üstü), XP Professional x64 Edition ve Windows**

**Vista®'yı destekler. MFL-Pro Suite'i kurmadan önce en son Windows® Servis Paketi güncellemesini yapın.**

# **ÖNEMLİ**

**Kurulum öncesi kişisel güvenlik duvarı yazılımı (Windows® Güvenlik Duvarı hariç), casus yazılıma karşı koruma yazılımı veya antivirüs uygulamaları kullanıyorsanız geçici olarak bunları devreden çıkarın.**

# **17 MFL-Pro Suite'i Kurun**

**a** CD-ROM sürücünüze verilen CD-ROM'u takın. Model adı ekranı açılırsa makinenizi seçin. Dil ekranı açılırsa dilinizi seçin.

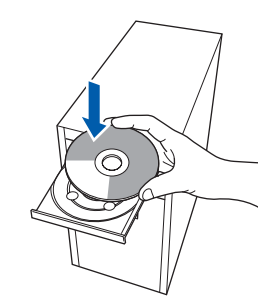

# **Not**

*Brother ekranı otomatik olarak görüntülenmezse My Computer (Bilgisayarım) (Computer (Bilgisayar))'a gidin, CD-ROM simgesine çift tıklayın ve ardından start.exe'ye çift tıklayın.*

<span id="page-30-1"></span>**b** CD-ROM ana menüsü görüntülenir. **Install MFL-Pro Suite** (MFL-Pro Suite'i Kur)'a tıklayın.

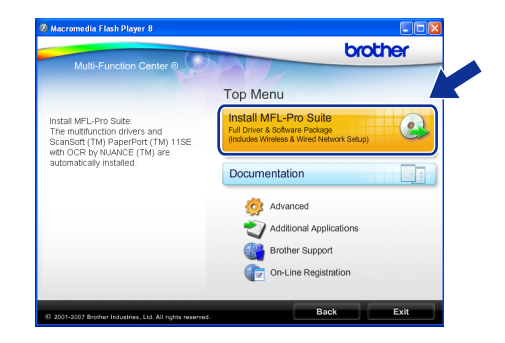

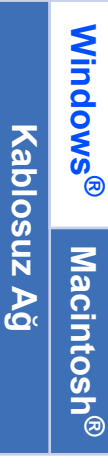

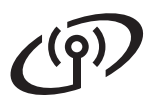

# **Windows Kablosuz Ağ ®**

# **Not**

*• Bu ekran açılırsa bilgisayarınızı yeniden başlatmak için OK (Tamam)'a tıklayın.*

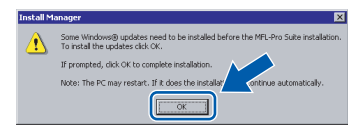

- *Kurulum otomatik olarak devam etmezse CD-ROM'u çıkarıp yeniden takarak veya kök klasöründen start.exe programına çift tıklayarak ana menüyü yeniden açın ve MFL-Pro Suite'i kurmak için* [b](#page-30-1)*'den devam edin.*
- *Windows Vista® için User Account Control (Kullanıcı Hesabı Denetimi) ekranı görüntülendiğinde Allow (İzin Ver)'e tıklayın.*

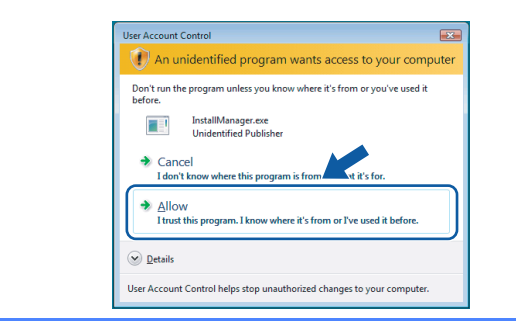

c ScanSoft**™** PaperPort**™** 11SE **License Agreement** (Lisans Anlaşması) penceresi açıldığında Yazılım **License Agreement** (Lisans Anlaşması)'nı kabul ediyorsanız **Yes** (Evet)'e tıklayın.

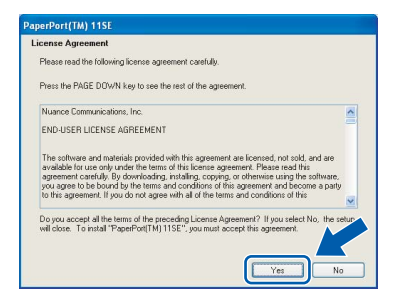

- d ScanSoft**™** PaperPort**™** 11SE kurulumu otomatik olarak başlar ve MFL-Pro Suite kurulumu ile devam eder.
- e Brother MFL-Pro Suite Software **License Agreement** (Lisans Anlaşması) penceresi açıldığında Yazılım **License Agreement** (Lisans Anlaşması)'nı kabul ediyorsanız **Yes** (Evet)'e tıklayın.

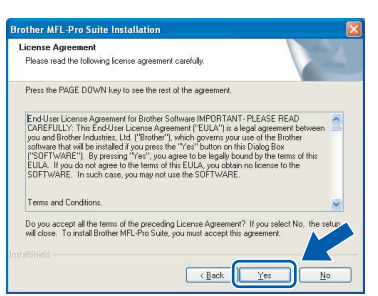

f **Wireless Network Connection** (Kablosuz A<sup>ğ</sup> Bağlantısı)'nı seçin ve ardından **Next** (İleri)'ye tıklayın.

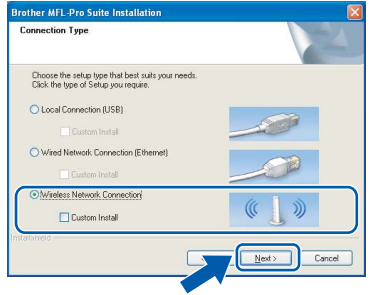

**C** Checked and confirmed (Kontrol edildi ve onaylandı) onay kutusuna tıklayın ve ardından **Next** (İleri)'ye tıklayın.

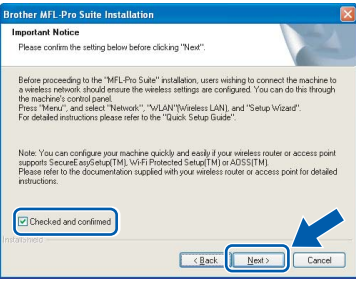

**h** Windows<sup>®</sup> XP SP2/Windows Vista<sup>®</sup> kullanıcıları için bu ekran açıldığında **Change the Firewall port settings to enable network connection and continue with the installation. (Recommended)** (Ağ bağlantısını etkinleştirmek ve kuruluma devam etmek için Güvenlik Duvarı bağlantı noktası ayarlarını değiştir. (Önerilen))'i seçin ve **Next** (İleri)'ye tıklayın.

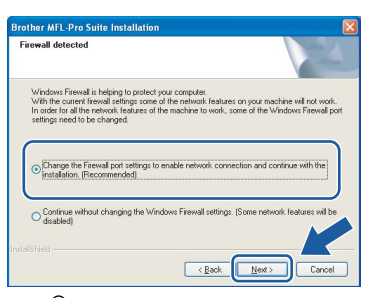

Windows® Güvenlik Duvarı haricinde bir güvenlik duvarı kullanıyorsanız veya Windows® Güvenlik Duvarı kapalıysa bu ekran görüntülenebilir.

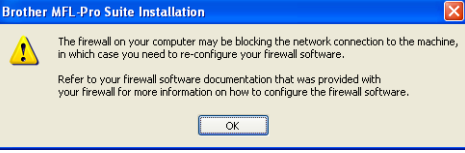

Aşağıdaki ağ bağlantı noktalarını eklemeyle ilgili bilgi için güvenlik duvarı yazılımınız ile verilen kullanım kılavuzuna bakınız.

- Ağdan tarama için UDP bağlantı noktası 54925'i ekleyin.
- Ağdan PC-Faks alımı çin UDP bağlantı noktası 54926'yı ekleyin.
- Ağ bağlantısı ile hala sorun yaşıyorsanız UDP bağlantı noktası 137'yi ekleyin.

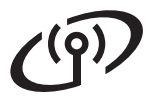

# **Windows Kablosuz Ağ ®**

# **Not**

*• Makineniz ağ için yapılandırıldıysa listeden makineyi seçin ve ardından Next (İleri)'ye tıklayın.*

*Ağ bağlı sadece bir makine varsa bu pencere açılmaz ve makine otomatik olarak seçilir.*

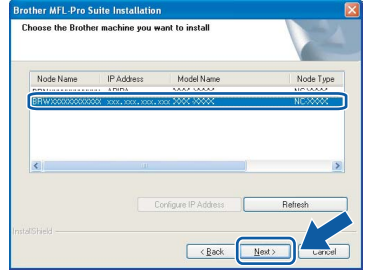

*Makineniz IP Address (IP Adresi) alanında APIPA gösterirse Configure IP Address (IP Adresini Yapılandır)'a tıklayın ve makineniz için ağınıza uygun olan IP adresini girin.*

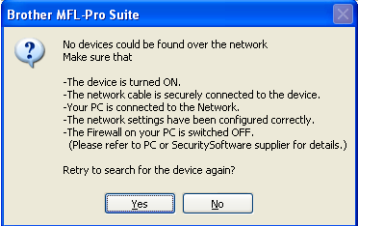

- *Kablosuz ayarlarınız başarısız olursa MFL-Pro Suite'in kurulumu sırasında bir hata mesajı belirecek ve kurulum sonlandırılacaktır. Bu hata ile karşılaşırsanız [sayfa 26](#page-25-3)'daki adım* [14](#page-25-2)*'e gidin ve kablosuz bağlantıyı yeniden ayarlayın.*
- *WEP kullanıyorsanız ve LCD ekranda 'Connected' (Bağlandı) görüntülenmesine rağmen makineniz bulunamazsa WEP anahtarını doğru girdiğinizi kontrol edin. WEP anahtarı büyük/küçük harf duyarlıdır.*
- *Makine, ağınızda kullanılmak üzere henüz yapılandırılmadıysa aşağıdaki ekran açılır.*

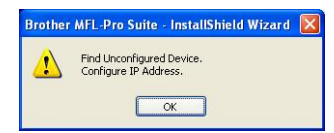

*OK (Tamam)'a basın. Configure IP Address (IP Adresini Yapılandır) penceresi görüntülenir. Ekrandaki talimatları izleyerek makineniz için ağınıza uygun olan IP adresini girin.*

 $\overline{\phantom{a}}$  Brother sürücülerinin kurulumu otomatik olarak başlar. Kurulum ekranları birer birer görüntülenir.

#### **ÖNEMLİ**

**Kurulum sırasında ekranlardan hiçbirini iptal etmeyin. Tüm ekranların açılması birkaç saniye sürebilir.**

### **Not**

*Windows Vista® için bu ekran açıldığında onay kutusunu işaretleyin ve kurulumu düzgün bir şekilde tamamlamak için Install (Kur)'a tıklayın.*

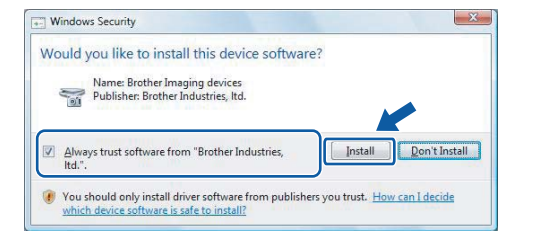

**jubbar Directs On-Line Registration** (On-line Kayıt) ekranı görüntülendiğinde seçiminizi yapın ve ekrandaki talimatları izleyin.

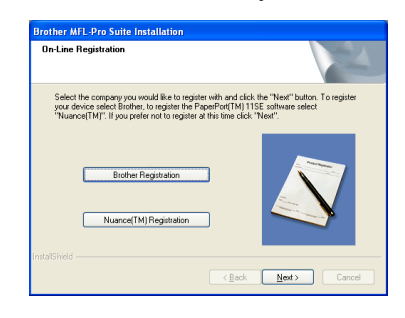

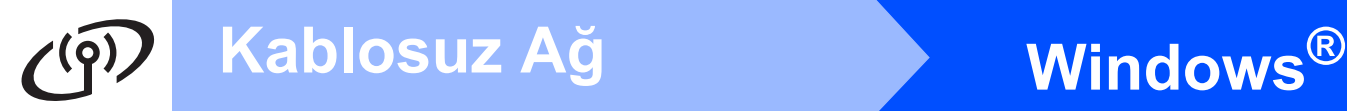

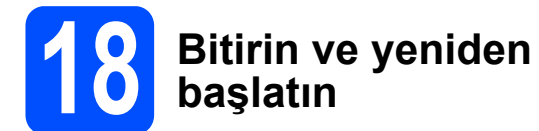

a Bilgisayarınızı yeniden başlatmak için **Finish** (Son)'a tıklayın. Bilgisayarınızı yeniden başlattıktan sonra oturumu yönetici haklarıyla açmanız gerekmektedir.

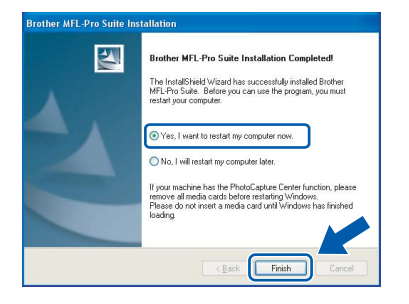

# **Not**

*Yazılım kurulumu sırasında bir hata mesajı görüntülenirse Start (Başlat)/All Programs (Tüm Programlar)/Brother/MFC-XXXX (MFC-XXXX model adınızı gösterir) dizininde bulunan Installation Diagnostics (Kurulum Tanılama)'yı çalıştırın.*

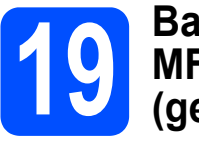

## **19 Başka bilgisayarlara MFL-Pro Suite'i kurun (gerekirse)**

Makinenizi ağ üzerindeki birden fazla bilgisayarla birlike kullanmak isterseniz MFL-Pro Suite'i her bilgisayara kurun. [Sayfa 31](#page-30-0)'de yer alan adım [16](#page-30-2)'ya gidin.

# **Not**

*Bu ürün en fazla 2 kullanıcı için bilgisayar lisansı içerir. Bu lisans ScanSoft™ PaperPort™ 11SE dahil olmak üzere MFL-Pro Suite'in ağ üzerinde en fazla 2 bilgisayara kurulmasını destekler.*

*ScanSoft™ PaperPort™ 11SE'yi 2'den daha fazla bilgisayara kurmak isterseniz lütfen ilave 5 kullanıcı için birden fazla bilgisayar lisans anlaşması olan Brother NL-5 paketini satın alın. NL-5 paketini satın almak için Brother bayiinize başvurun.*

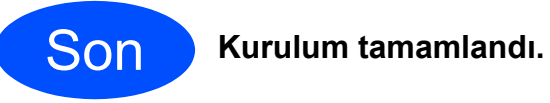

### **Şimdi gidiniz**

**[Sayfa 38'](#page-37-0)de yer alan İsteğe Bağlı Uygulamaları Kurun kısmına geçin.**

# <span id="page-34-0"></span>**Sürücüleri ve Yazılımı Yükleyin (Mac OS® X 10.2.4 veya üst versiyonları için)**

<span id="page-34-1"></span>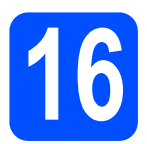

# **16 MFL-Pro Suite'i kurmadan önce**

**a** Makinenizin elektrik kaynağına bağlı olduğundan ve Macintosh® bilgisayarınızın açık olduğundan emin olun. Oturumu yönetici haklarıyla açmanız gerekmektedir.

#### **ÖNEMLİ**

- **Mac OS® X 10.2.0 ila 10.2.3 kullanıcıları için, Mac OS® X 10.2.4 veya üst sürümüne yükseltin. (Mac OS® X ile ilgili son bilgiler için bkz[.http://solutions.brother.com/](http://solutions.brother.com))**
- **Takılı hafıza kartı veya USB Flash bellek sürücüsü olmadığından emin olun.**

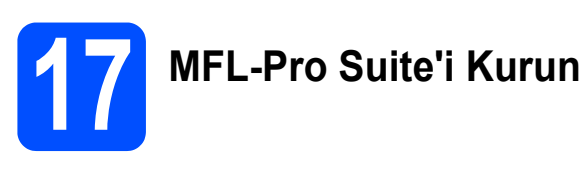

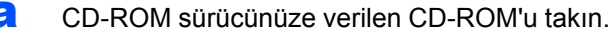

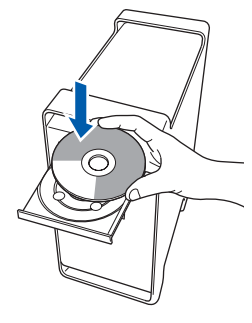

**b** Kurmak için Start Here OSX simgesine çift tıklayın.

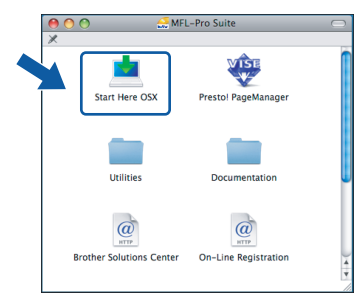

c **Wireless Network Connection** (Kablosuz A<sup>ğ</sup> Bağlantısı)'nı seçin ve ardından **Next** (İleri)'ye tıklayın.

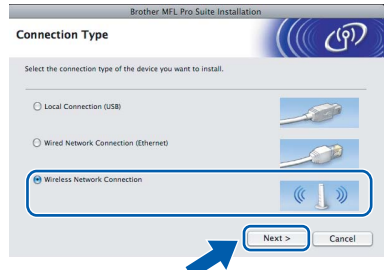

**d Checked and confirmed** (Kontrol edildi ve onaylandı) onay kutusuna tıklayın ve ardından **Next** (İleri)'ye tıklayın. Ekrandaki talimatları izleyin.

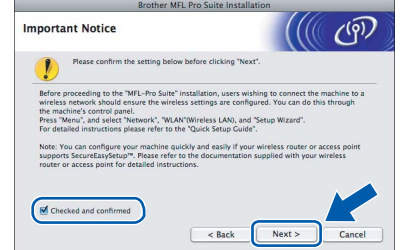

#### **Not**

*Lütfen bekleyin, yazılım kurulumu birkaç saniye sürebilir. Kurulumdan sonra yazılım kurulumunu tamamlamak için Restart (Yeniden Başlat)'a tıklayın.*

e Brother yazılımı Brother aygıtını arayacaktır. Bu süre zarfında aşağıdaki ekran görüntülenecektir:

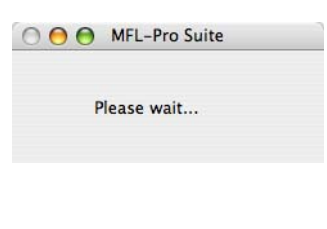

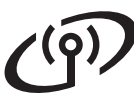

# <span id="page-35-0"></span>**Macintosh Kablosuz Ağ ®**

f Bu ekran açıldığında **OK** (Tamam)'a tıklayın. **Not** *• Makineniz ağ için yapılandırıldıysa listeden*  Brother MFL-Pro Suite Installation Completed! The MFL-Pro Suite, Printer Driver, Sc.<br>ControlCenter2 have been installed. *makineyi seçin ve ardından OK (Tamam)'a*   $\bigcap$  OK *tıklayın. Ağ bağlı sadece bir makine varsa bu pencere*  **Mac OS® X 10.3.x veya üstü sürümler için,**  *açılmaz ve makine otomatik olarak seçilir.* [f](#page-35-0)*'ye*  OK! *gidin.* **MFL-Pro Suite kurulumu tamamlanmıştır. [Sayfa 37](#page-36-0)'de yer alan adım** [18](#page-36-1)**'e gidin. AAA** MFL-Pro Suite Choose the machine you want to install.<br>Note: If you want to add your machine magually  $\text{Na}$  Mac OS $\text{R}$  X 10.2.4 - 10.2.8 kullanıcıları için, **Add** (Ekle)'ye tıklayın.  $000$ Printer List  $\circ$ 省  $\circledcirc$  $\overline{\text{Cancel}}$   $\overline{\text{C}$  $\begin{tabular}{|c|} \hline \textbf{Custom} \\ \hline \end{tabular}$ *• Makineniz algılanmazsa [sayfa 26](#page-25-3)'daki adım* [14](#page-25-2)*'e gidin ve kablosuz bağlantıyı yeniden ayarlayın. • WEP kullanıyorsanız ve LCD ekranda*  **h** Aşağıda gösterilen seçini yapın. *'Connected' (Bağlandı) görüntülenmesine rağmen makineniz bulunamazsa WEP*   $AA$ *anahtarını doğru girdiğinizi kontrol edin. WEP*  П *anahtarı büyük/küçük harf duyarlıdır.* **Think** Windows Printing *• Bu ekran açılırsa OK (Tamam)'a tıklayın.* Printer Model: Generic  $\left| \cdot \right|$ Display name is not registered.  $\begin{tabular}{|c|c|} \hline \textbf{Cancel} & \textbf{Add} \\ \hline \end{tabular}$ UISPIAY name IS not registered.<br>Click OK and register a name for your comparability<br>displayed when using the "Scan To" function  $\bigcap$  OK **i** XXX-XXXX (XXX-XXXX model adınızdır)'ı *Macintosh® bilgisayarınızdan Display Name* seçin ve ardından **Add** (Ekle)'ye tıklayın. *(Görüntüleme Adı) alanına en fazla 15 karakter*   $AA$ Printer List *uzunluğunda bir ad girin ve OK (Tamam)'a*  Rendezvous  $\blacksquare$ *tıklayın.* [f](#page-35-0)*'ye gidin.* ○ Specify your machine by address **IP Address** AAAAAAAAAAAAAA<br>• Specify your machine by name<br>• mDNS Service Name : Brother XXX– XXXX [XXXXXXXXXXXXX Printer Model: Brother Ink Register your computer with the "Scan To" function on the Cancel (Add Print Center (Baskı Merkezi)'ne ve ardından Enable PIN number pr **Quit Print Center** (Baskı Merkezinden Çık)'a PIN number<br>  $(70^\circ - 79^\circ, 4 \text{ digits})$ tıklayın.  $\begin{tabular}{|c|c|c|} \hline \multicolumn{3}{|c|}{\textbf{Cancel}} & \multicolumn{3}{|c|}{\textbf{OK}} \\ \hline \multicolumn{3}{|c|}{\textbf{Cancel}} & \multicolumn{3}{|c|}{\textbf{OK}} \\ \hline \multicolumn{3}{|c|}{\textbf{Cancel}} & \multicolumn{3}{|c|}{\textbf{OK}} \\ \hline \multicolumn{3}{|c|}{\textbf{CAC}} & \multicolumn{3}{|c|}{\textbf{OK}} \\ \hline \multicolumn{3}{|c|}{\textbf{Cancel}} & \multicolumn{3}{|c|}{\textbf{CK}} \\ \hline \multicolumn{3$ *• Ağ üzerinde tarama yapmak üzere makinenin Scan (Tara) tuşunu kullanmak istiyorsanız Register your computer with the "Scan To" function on the machine (Bilgisayarınızı makinedeki "-e tara" işleviyle kaydet) onay*  Print Center Ed t View Printers Jobs Window Help F *kutusunu işaretleyin.* About Print Center Preferences *• Scan (Tara) tuşuna basıp bir tarama seçeneği*  Services b. *seçtiğinizde makinenin LCD ekranında*  Hide Print Center 3RH **Hide Others** *girdiğiniz ad görüntülenir. (Daha fazla bilgi için*  Show All *CD-ROM'daki Software User's Guide (Yazılım*  Quit Pri *Kullanıcı Kılavuzu)'nda bulunan Ağdan Tarama kısmına bakın.)*

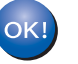

**MFL-Pro Suite kurulumu tamamlandı. [Sayfa 37](#page-36-0)'de yer alan adım** [18](#page-36-1)**'e gidin.**

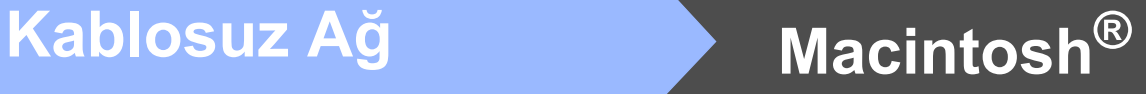

<span id="page-36-1"></span><span id="page-36-0"></span>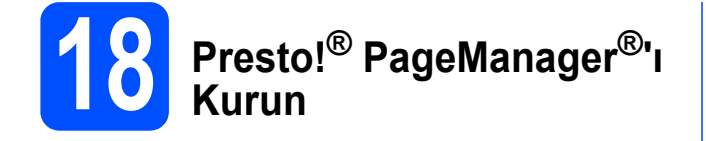

Presto!® PageManager® kurulduğunda Brother ControlCenter2'ye OCR kabiliyeti kazandırılır. Presto!® PageManager® ile fotoğraf ve dokümanlarınızı kolayca tarayabilir, paylaşabilir ve düzenleyebilirsiniz.

**a** Presto! PageManager simgesine çift tıklayın ve ekrandaki talimatları izleyin.

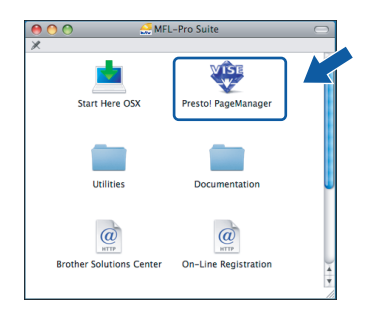

Mac OS® X 10.2.4 - 10.3.8 kullanıcıları için, bu ekran açıldığında Brother Solutions Center (Brother Çözüm Merkezi) web sitesinden yazılımı indirmek için **Go** (Git)'e tıklayın.

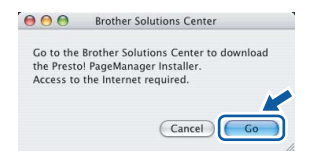

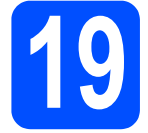

### **19 Başka bilgisayarlara MFL-Pro Suite'i kurun (gerekirse)**

Makinenizi ağ üzerindeki birden fazla bilgisayarla birlike kullanmak isterseniz MFL-Pro Suite'i her bilgisayara kurun. [Sayfa 35](#page-34-1)'de yer alan adım [16](#page-34-1) 'ya gidin.

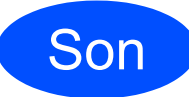

Son **Kurulum tamamlandı.**

**Windows İsteğe Bağlı Uygulamaları Kur ®**

<span id="page-37-0"></span>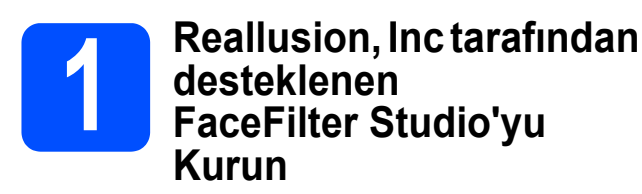

FaceFilter Studio, kullanımı kolay kenarsız fotoğraf yazdırma uygulamasıdır. FaceFilter Studio ayrıca fotoğraf verilerinizi düzenlemenize ve kırmızı göz giderme veya cilt tonu zenginleştirme gibi fotoğraf efektleri eklemenize imkan verir.

#### **ÖNEMLİ**

- **Makine açık konumda ve bilgisayara bağlı olmalıdır.**
- **Bilgisayar İnternet'e bağlı olmalıdır.**
- **a CD-ROM'u çıkarıp yeniden takarak ya da kök** klasöründen **start.exe** programına çift tıklayarak ana menüyü yeniden açın.
- **b** CD-ROM ana menüsü görüntülenir. Dilinizi seçin ve ardından **Additional Applications** (Ek Uygulamalar)'a tıklayın.

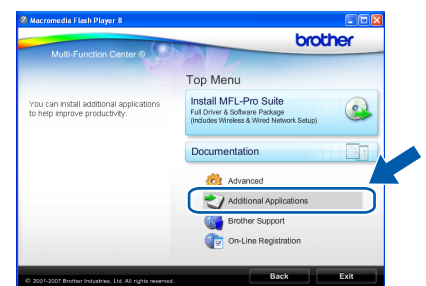

c Kurmak için **FaceFilter Studio** düğmesine tıklayın.

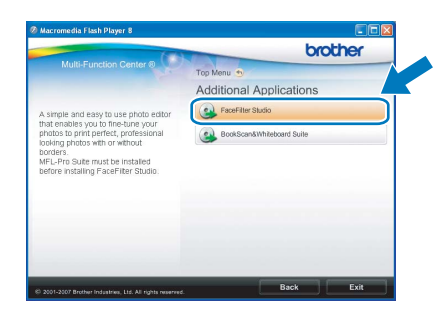

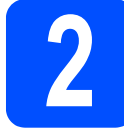

# **2 FaceFilter Studio Help'i Kurun**

FaceFilter Studio'nun kullanılması ile ilgili talimatlar için FaceFilter Studio Help'i indirerek kurun.

- **a** FaceFilter Studio'yu çalıştırmak için bilgisayarınızda **Start** (Başlat)/**All Programs** (Tüm Programlar)/**Reallusion**/ **FaceFilter Studio**'ya gidin.
- **b** Ekranın sağ üst köşesindeki **düğmesine** tıklayın.
- **C** Reallusion güncelleme web sayfasına gitmek için **Check for updates** (Güncellemeleri kontrol et)'e tıklayın.

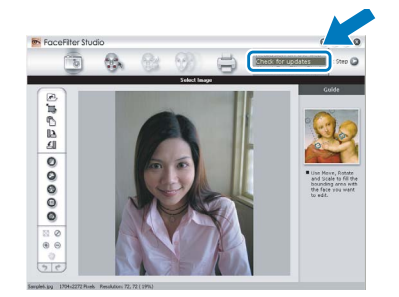

- **d** Download (İndir) düğmesine tıklayın ve dosyayı kaydetmek için bir klasör seçin.
- e FaceFilter Studio Help kurulumunu başlatmadan önce FaceFilter Studio'yu kapatın.

Belirlediğiniz klasöre indirilen dosyaya çift tıklayın ve kurmak için ekrandaki talimatları izleyin.

## **Not**

*FaceFilter Studio Help'in tamamını görmek için bilgisayarınızda Start* (Başlat)/*All Programs* (Tüm Programlar)/*Reallusion*/ *FaceFilter Studio*/*FaceFilter Studio Help'i seçin.*

**Windows İsteğe Bağlı Uygulamaları Kur ®**

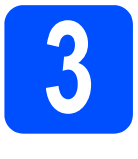

## **3 Reallusion, Inc**<br>**BookScan&Whi tarafından desteklenen BookScan&Whiteboard Suite'i Kurun**

**BookScan&Whiteboard Suite**'i kurabilirsiniz. **BookScan Enhancer** yazılımı taranan kitap görüntülerini otomatik olarak düzeltebilir. **Whiteboard Enhancer** yazılımı beyaz tahtanızdan alınan fotoğraflardaki metin ve görüntüleri siler ve zenginleştirir. (İnternet erişimi gerekmektedir.)

#### **ÖNEMLİ**

- **Makine açık konumda ve bilgisayara bağlı olmalıdır.**
- **Bilgisayar İnternet'e bağlı olmalıdır.**
- **a** CD-ROM'u çıkarıp yeniden takarak ya da kök klasöründen **start.exe** programına çift tıklayarak ana menüyü yeniden açın.
- **b** CD-ROM ana menüsü görüntülenir. Dilinizi seçin ve ardından **Additional Applications** (Ek Uygulamalar)'a tıklayın.

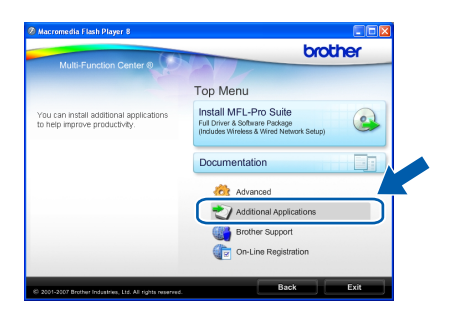

c Kurmak için **BookScan&Whiteboard Suite** düğmesine tıklayın.

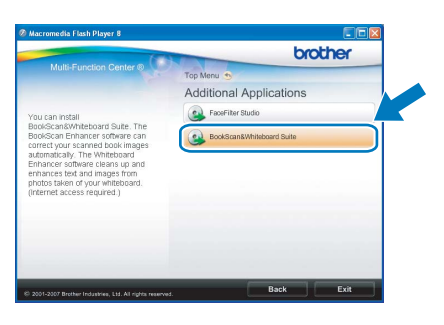

# **Ağ Kullanıcıları İçin**

# **BRAdmin Light yardımcı programı (Windows® kullanıcıları için)**

BRAdmin Light, Brother marka ağa bağlı aygıtların başlangıç kurulumu için bir yardımcı programdır. Ayrıca ağınızdaki Brother ürünlerini arayabilir, durumu görüntüleyebilir ve IP adresi gibi temel ağ ayarlarını yapılandırabilir.

BRAdmin Light hakkında daha fazla bilgi için [http://solutions.brother.com/](http://solutions.brother.com) adresimizi ziyaret edin.

# **Not**

*Daha gelişmiş yazıcı yönetimi isterseniz en son Brother BRAdmin Professional yardımcı program sürümünü kullanın. Bu programı [http://solutions.brother.com/](http://solutions.brother.com) adresinden indirebilirsiniz.*

### **BRAdmin Light yapılandırma yardımcı programını yükleyin**

**a Advanced** (Gelişmiş)'e ve ardından menü ekranından **Network Utilities** (Ağ Yardımcı Programları)'na tıklayın.

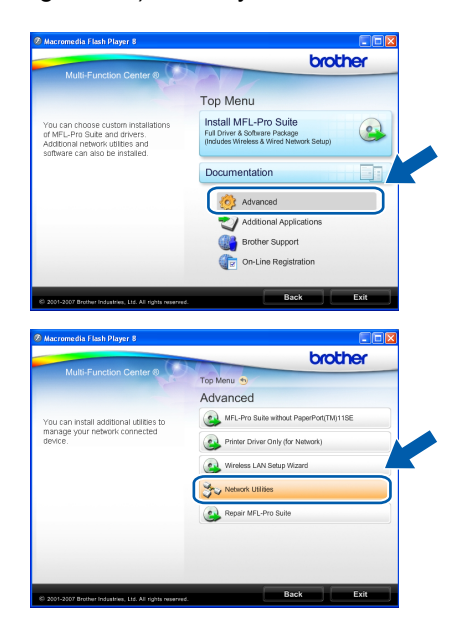

**b** BRAdmin Light'a tıklayın ve ekrandaki talimatları izleyin.

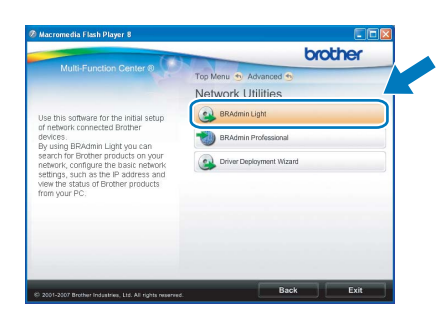

### **BRAdmin Light'ı kullanarak IP adresinizi, Alt ağ Maskenizi ve Ağ Geçidinizi ayarlayın**

### **Not**

*Ağınızda DHCP/BOOTP/RARP sunucusu varsa aşağıdaki işlemi yapmanıza gerek yoktur. Makine, kendi IP adresini otomatik olarak alacaktır.*

**a** BRAdmin Light'ı başlatın. Yeni aygıtları otomatik olarak arayacaktır.

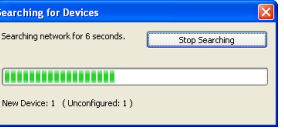

#### **b** Yapılandırılmamış aygıta çift tıklayın.

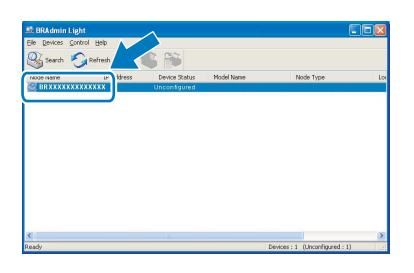

c **Boot Method** (Başlatma Yöntemi) için **STATIC** (Statik)'i seçin. **IP Address** (IP Adresi), **Subnet Mask** (Alt Ağ Maskesi) ve **Gateway** (Ağ Geçidi)'ni girin ve ardından **OK** (Tamam)'a basın.

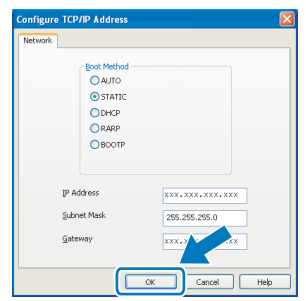

**d** Adres bilgisi makineye kaydedilir.

# **Ağ Kullanıcıları İçin**

# **BRAdmin Light yardımcı programı (Mac OS® X kullanıcıları için)**

BRAdmin Light, Brother marka ağa bağlı aygıtların başlangıç kurulumu için bir yardımcı programdır. Ayrıca ağınızdaki Brother ürünlerini arayabilir, durumu görüntüleyebilir ve Mac OS® X 10.2.4 veva daha üst sürümlü işletim sistemli bir bilgisayardan IP adresi gibi temel ağ ayarlarını yapılandırabilir.

BRAdmin Light yazılımı, yazıcı sürücüsünü yüklerken otomatik olarak kurulur. Yazıcı sürücüsünü zaten yüklediyseniz BRAdmin Light kurulumunu yeniden yapmanıza gerek yoktur. BRAdmin Light hakkında daha fazla bilgi için [http://solutions.brother.com/](http://solutions.brother.com) adresimizi ziyaret edin.

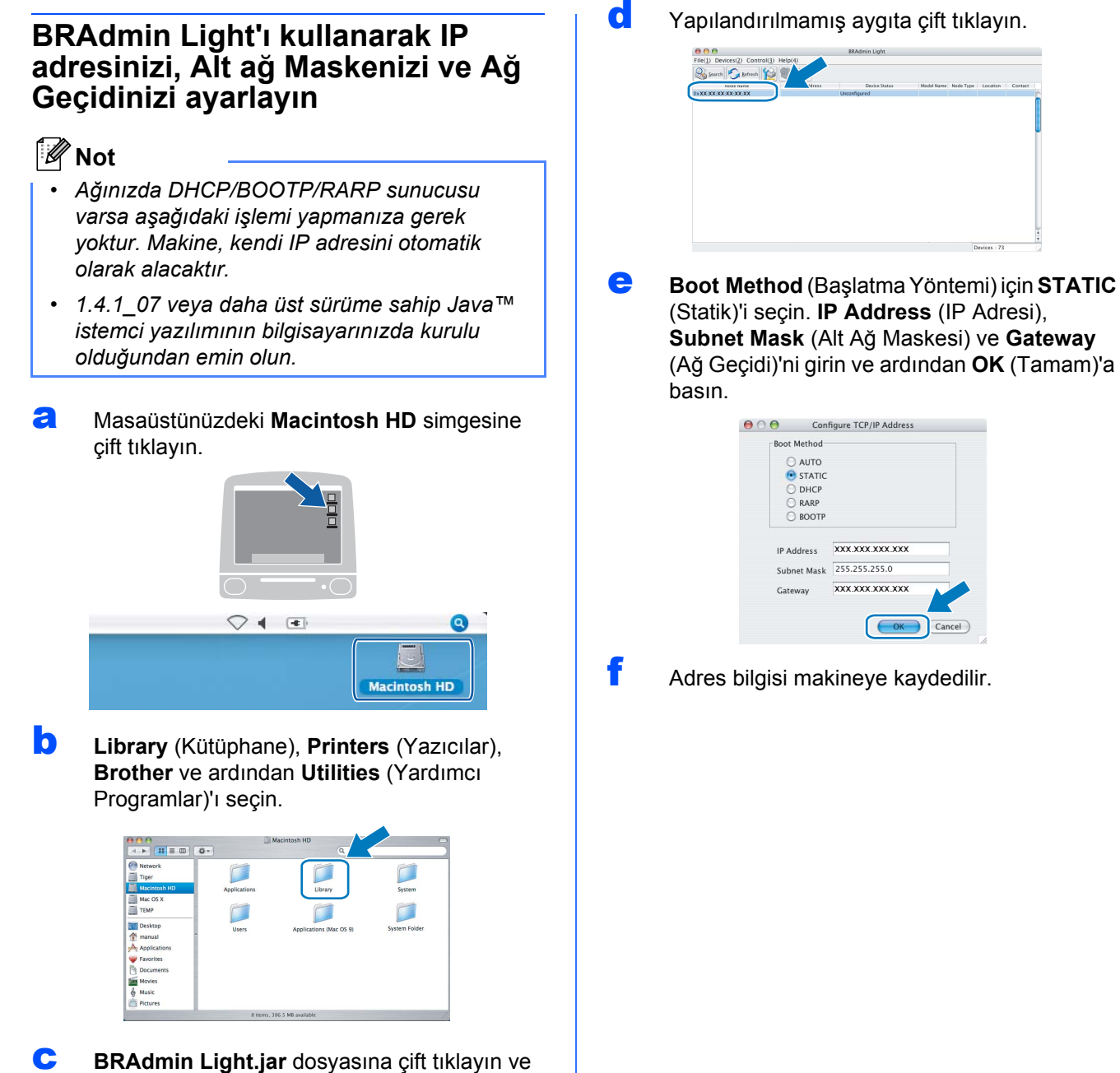

yazılımı çalıştırın. BRAdmin Light ardından yeni aygıtları otomatik olarak arayacaktır.

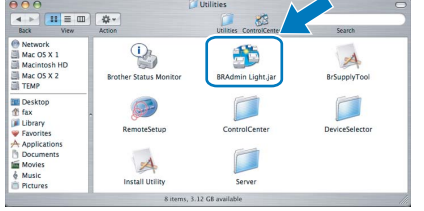

# <span id="page-41-1"></span>**Ağ ayarlarını fabrika ayarlarına döndürün**

Dahili Yazıcı/Tarayıcı sunucusunun tüm ağ ayarlarını fabrika ayarlarına geri döndürmek için lütfen aşağıdaki adımları izleyin.

- a Makinenin çalışmadığından emin olarak makinenin tüm kablolarını sökün (elektrik kablosu hariç).
- **b** Menu (Menü)'ye basın.
- $\mathbf{C}$  A veya  $\mathbf{v}$  tuşuna basarak Network (Ağ)'ı seçin. **OK** (Tamam)'a basın.
- C a veya V tuşuna basarak Factory Reset (Fabrika Ayarlarına Döndür)'ü seçin. **OK** (Tamam)'a basın.
- e Yes (Evet)'i seçmek için **1**'e basın.
- f Yes (Evet)'i seçmek için **1**'e basın.
- **g** Makine yeniden başlar, bu tamamlandığında kabloları yeniden bağlayın.

# <span id="page-41-0"></span>**Kablosuz Ayarları için Metin Girme**

Çoğu rakam tuşlarının üzerinde yazılı üç veya dört tane harf bulunmaktadır. Özel karakterler için kullanıldıklarından 0, # ve  $*$  tuşlarının üzerinde yazılı harf yoktur.

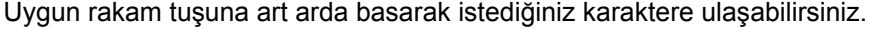

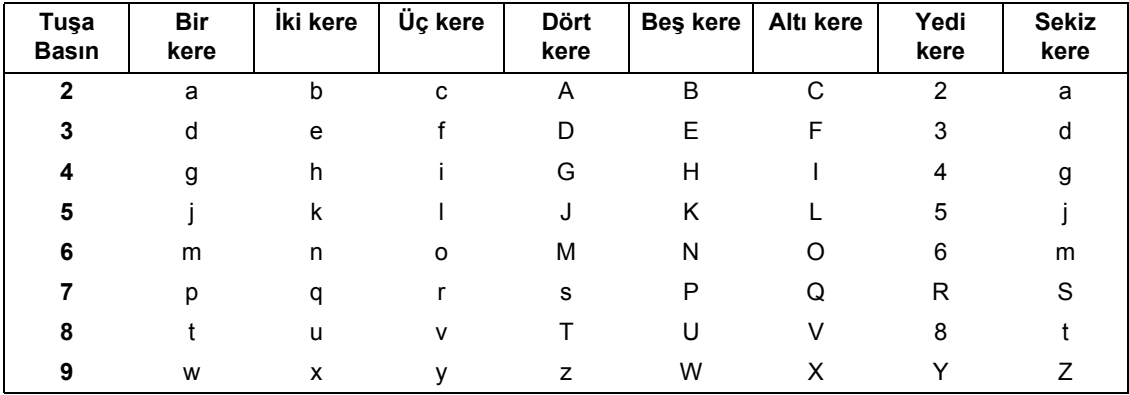

#### **Kablosuz ağ ayarlarını yapılandırmak için**

#### **Boşluk girme**

İsme boşluk girmek için karakterler arasında iki kere **c** tuşuna basın.

#### **Düzeltme yapma**

Hatalı bir karakter girdiniz ve düzeltmek istiyorsanız imleci hatalı karakterin altına getirmek için **d** veya **c** tuşuna basın ve ardından **Clear/Back** (Sil/Geri)'ye basın. Doğru karakteri yeniden girin. Geri giderek araya harf de ekleyebilirsiniz.

#### **Harfleri tekrarlama**

Önceki harfle aynı tuşta bulunan bir harf girmeniz gerekiyorsa tuşa tekrar basmadan önce **c** tuşuna basarak imleci sağa alın.

#### **Özel karakterler ve semboller**

İstediğiniz özel karekteri veya sembolü görene dek **l**, **#** ya da **0** tuşuna art arda basın. **OK** (Tamam) tuşuna basarak seçin.

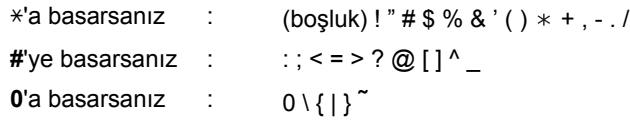

Destek Hattı: Türkiye Telefon: 0 (216) 463 2 339 Faks: 0 (216) 372 6821 E-posta: **destek@brother.com.tr**

# **Yedek sarf malzemeleri**

Mürekkep kartuşlarını değiştirmenin zamanı geldiğinde LCD ekranda bir hata mesajı görüntülenir. Makinenizin mürekkep kartuşlarıyla ilgili daha fazla bilgi için<http://www.brother.com/original/> web sitesini ziyaret edin veya yerel Brother satıcınızla görüşün.

### **Mürekkep kartuşu**

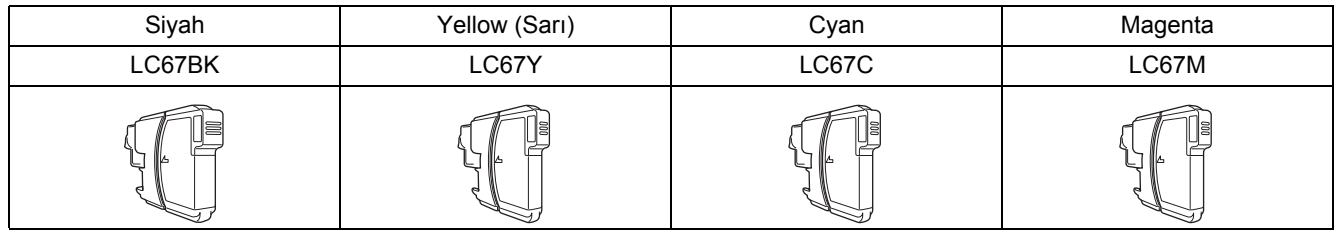

#### **Innobella™ Nedir?**

Innobella™ Brother tarafından sunulan bir dizi orijinal sarf malzemesidir. "Innobella™" ismi "Innovation" (Yenilikçilik) ve "Bella" (İtalyanca'da "Güzel" anlamına gelir) kelimelerinden türetilmiş olup size güzel ve uzun ömürlü baskı sonuçları sunan "yenilikçi" teknolojiyi ifade etmektedir.

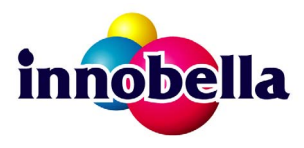

#### **Ticari markalar**

Brother logosu Brother Industries, Ltd.'in tescilli ticari markasıdır.

Brother, Brother Industries, Ltd.'in tescilli ticari markasıdır.

Multi-Function Link, Brother International Corporation'ın tescilli ticari markasıdır.

Windows Vista, Amerika Birleşik Devletleri ve diğer ülkelerde Microsoft Corporation'ın tescilli ticari markası veya ticari markasıdır.

Microsoft, Windows ve Windows Server Birleşik Devletler ve/veya diğer ülkelerde Microsoft Corporation'ın tescilli ticari markalarıdır. Macintosh ve TrueType, Apple Inc.'in tescilli ticari markalarıdır.

Nuance, Nuance logosu, PaperPort ve ScanSoft ABD ve/veya diğer ülkelerde Nuance Communications, Inc. veya bağlılarının tescilli ticari markaları veya ticari markalarıdır.

Presto! PageManager, NewSoft Technology Corporation'ın tescilli ticari markasıdır.

PictBridge ticari bir markadır.

FaceFilter Studio, Reallusion, Inc.'in ticari markasıdır.

BROADCOM, SecureEasySetup ve SecureEasySetup Server logosu Birleşik Devletler ve/veya diğer ülkelerde Broadcom Corporation'ın ticari veya tescilli ticari markalarıdır.

AOSS, Buffalo Inc.'in ticari markasıdır.

Wi-Fi, WPA ve WPA2 Wi-Fi Alliance'ın tescilli ticari markaları, Wi-Fi Protected Setup ise ticari markasıdır.

Yazılım adı bu kılavuzda geçen her şirket kendi mülkiyet programlarına özgü Yazılım Lisans Anlaşmasına sahiptir.

#### **Bu kılavuzda adı geçen diğer tüm marka ve ürünler ilgili firmaların ticari veya tescilli ticari markalarıdır.**

#### **Derleme ve Yayın**

Bu kılavuz, Brother Industries, Ltd. gözetiminde en son ürün tanımlamalarını ve özelliklerini içerecek şekilde derlenmiş ve basılmıştır. Bu kılavuzun içeriği ve ürünün özellikleri haber vermeksizin değiştirilebilir.

Brother, ürününün özellikleri ile bu kılavuzun içeriğinde haber vermeksizin değişiklik yapma hakkını saklı tutar ve yayınla ilgili baskı ve diğer hatalar da dahil olmak ancak bunlarla sınırlı kalmamak üzere sunulan içeriğe bağlı kalınmasından kaynaklanabilecek herhangi bir zarardan (dolaylı zararlar dahil) sorumlu tutulamaz.

#### **Telif Hakkı ve Lisans**

©2008 Brother Industries, Ltd. Bu ürün aşağıdaki firmalar tarafından geliştirilmiş yazılım içerir: ©1983-1998 PACIFIC SOFTWORKS, INC. Bu ürün, ELMIC WESCOM, Inc. tarafından geliştirilmiş "KASAGO TCP/IP" yazılımını içerir. ©2008 Devicescape Software, Inc.

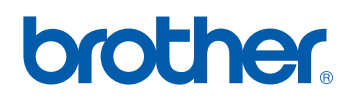